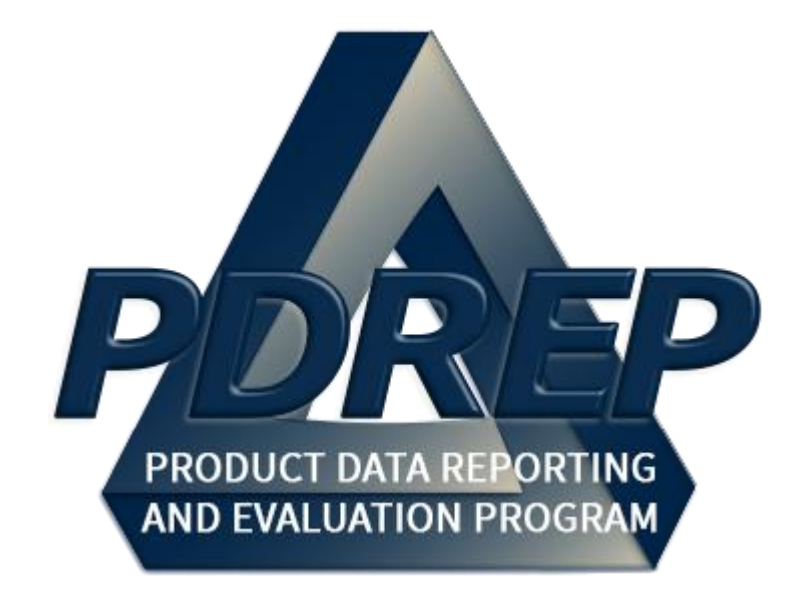

# Product Quality Deficiency Report (PQDR)

Screening Point Processing

User Guide 10 October 2023

# **TABLE of CONTENTS**

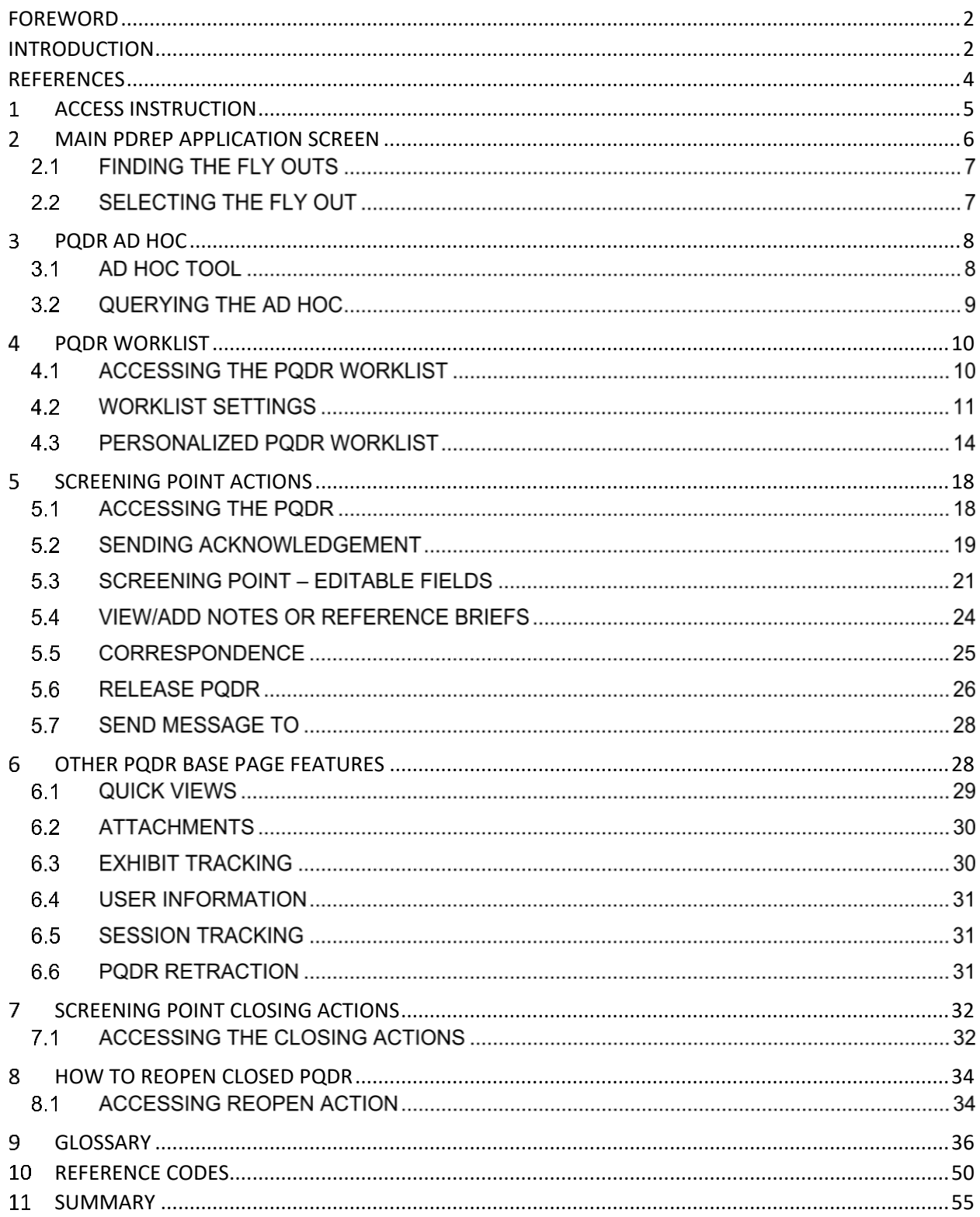

Click link and the hold 'CTRL' key to follow link

# <span id="page-2-0"></span>**FOREWORD**

This user guide provides information about the Product Data Reporting and Evaluation Program - Automated Information System (PDREP-AIS) and is intended to assist users with the Product Quality Deficiency Report (PQDR) module functionality. This document does not cover specific policy or procedure and is designed to work in concurrence with existing processes. This guide does not replace or amend any Department of Defense (DoD) instructions, regulations, and/or policies. Revisions to this guide are made after application changes have been implemented. Date of last amendment is located on the title page. Though this documents is accessible to all users, its content is intended for those individuals with module access. Module access is granted on a case by case and need to know basis.

**NOTE:** The data contained within this guide is NOT real data and is NOT to be used for business purposes. The material presented is intended to serve as an example only and was taken from a test system. All Controlled Unclassified Information (CUI) or For Official Use Only (FOUO) markings are intended for instructional use of the system to highlight features. No material within this document is CUI.

Refer to the appropriate PQDR instructions and manuals for information about DoD PQDR program requirements.

#### <span id="page-2-1"></span>**INTRODUCTION**

This document is intended to guide personnel in the use of Product Data Reporting and Evaluation Program – Automated Information System (PDREP-AIS) Product Quality Deficiency Report (PQDR) module.

The PDREP-AIS is accessible via the Product Data Reporting and Evaluation Program home page:<https://www.pdrep.csd.disa.mil/>

#### **Getting Access**

**First Time Users**

First time users are required to submit an on-line PDREP-AIS System Authorization Access Request (SAAR) form. Instructions are available on the PDREP home page as linked above. Click on the Request Access link for instructions on filling out an access request form. When requesting an account, ensure all fields indicated as mandatory are completely filled out. Mandatory fields are indicated by (M). The application will not be accepted if required information is missing.

#### **Existing PDREP Users**

Existing PDREP users may request additional or updated access privileges by submitting an updated SAAR. To do this, log into the PDREP-AIS and hover over your name in the upper right corner of the page and select 'Access Change Request'. Update the SAAR and enter a

narrative to describe requested changes, read and acknowledge the User Agreement and click 'Sign and Submit Account Change Request' button to complete the submission.

#### **Contact us**

To report an issue, ask a question, or submit suggestions for improvement to software may be made by active users within PDREP-AIS by hovering over the 'Help' link on the PDREP-AIS main menu or selecting the web master email link located at the bottom of every PDREP-AIS webpage.

Additional contact information is below if you do not have an active PDREP-AIS account:

#### **NSLC Portsmouth Help Desk**

Commercial Phone: (207) 438-1690 / DSN 684-1690 FAX: (207) 438-6535 / DSN 684-6535 E-Mail: [usn.pnsy.navsealogcen.mbx.ptsmh@us.navy.mil](mailto:usn.pnsy.navsealogcen.mbx.ptsmh@us.navy.mil)

#### **Mailing Address**

Naval Sea Logistics Center Portsmouth Bldg. 153, 2nd Floor Portsmouth Naval Shipyard Portsmouth, NH 03804-5000

#### **Additional Resources available on the NSLC Portsmouth Homepage**

In order to aid PDREP-AIS users, reference these additional resources as needed:

- FAQ [–](https://www.pdrep.csd.disa.mil/pdrep_files/reference/faq.htm) On the PDREP website under References, the Frequently Asked Questions page gives quick answers to the most commonly received inquiries. Your question(s) may be easily answered there.
- [Guides & Manuals](https://www.pdrep.csd.disa.mil/pdrep_files/reference/guides_manuals/guides_manuals.htm) This area of the PDREP website (under References) houses the PDREP-AIS' technical documents. These comprehensive guides serve to offer directive on operational tasks and enable users to pinpoint or problem solve without expert assistance. These manuals do not instruct on policy or process and are instead stepwise instructions on using the PDREP-AIS application. Relevant process and policy are however referenced in the beginning of each of these manuals.
- [Online Training](https://www.pdrep.csd.disa.mil/pdrep_files/reference/training/alltrain.htm) Computer-based distance learning may be accessed through the Reference fly-out of the PDREP website. Instruction takes place remotely via instructor-led directive, module simulation, video-conferencing, application demonstration, or recorded lesson.

FAQ, User Guides and Online Training are also accessible within PDREP-AIS by hovering over the 'Help' link located at the top left of each application page.

# <span id="page-4-0"></span>**REFERENCES**

- DFARS 246.7 Defense Federal Acquisition Regulation Supplement 246.704, Authority for use of warranties
- DLMS 4000.25 Chapter 24, Appendices 7.27-7.28, Product Quality Deficiency Report Program
- DoD Instruction 5000.2 Operation of the Defense Acquisition System
- DoD Instruction 5000.79 Defense-Wide Sharing and Use of Supplier and Product Performance Information (PI)
- DoD Instruction 5200.48 Controlled Unclassified Information (CUI)
- FAR 46.7 Federal Acquisition Regulation 46.7, Warranties
- NAVSO P3683 Navy Standard Operating Procedure 3683 (NAVSO P-3383), Navy and Marine Corps Product Data Reporting and Evaluation Program
- NAVFAC 4855.1 Naval Facilities Engineering Command Instruction 4855.1, Product Data Reporting and Evaluation Program
- NAVSEA 4855.39 Naval Sea Systems Command Instruction 4855.39, Implementation of the Product Data Reporting and Evaluation Program
- SECNAV Instruction 4855.3 Secretary of the Navy Instruction 4855.3, Product Data Reporting and Evaluation Program
- SECNAV Instruction 4855.5 Secretary of the Navy Instruction 4855.5, Product Quality Deficiency Report Program
- SPAWAR 4440.12A Space and Naval Warfare Systems Command Instruction 4440.12, Management of Operating Materials and Supplies, Government Furnished Property, and Inventory

# <span id="page-5-0"></span>**ACCESS INSTRUCTION**

Access to the functionality of the PQDR application is determined by the User's Access Level. PDREP has several Access Levels for PQDRs. Creation of records are DoDAAC specific, in that, the user can only create records associated with their DoDAAC. For specific access levels see **Table 1.1.**

| Role                    | <b>Functions</b>      |                                                                                                    |  |  |  |  |
|-------------------------|-----------------------|----------------------------------------------------------------------------------------------------|--|--|--|--|
| No Access               |                       | If a user does not have access to the PDREP-PQDR application, the program link will not<br>appear on the user's PDREP main Menu. |  |  |  |  |
|                         | No Access             | User has no access to the application.                                                                                           |  |  |  |  |
|                         | <b>View Access</b>    | Read Only Access to record history, SF 368, and SF1227 for<br>records within user's DoDAAC.                                      |  |  |  |  |
| <b>Originator Point</b> | Non-Management Access | Access to records created by the user for the user's DoDAAC.                                                                     |  |  |  |  |
|                         | Management Access     | Access to records created by the user and records created at<br>the user's DoDAAC.                                               |  |  |  |  |
|                         | <b>Full Access</b>    | Program Administrator                                                                                                    |  |  |  |  |
|                         | No Access             | User has no access to the application.                                                                                           |  |  |  |  |
| <b>Screening Point</b>  | Non-Management Access | Access to records created by the user for the user's DoDAAC.                                                                     |  |  |  |  |
|                         | Management Access     | Access to records created by the user and records created at<br>the user's DoDAAC.                                               |  |  |  |  |
|                         | <b>Full Access</b>    | Program Administrator                                                                                                    |  |  |  |  |
|                         | No Access             | User has no access to the application.                                                                                           |  |  |  |  |
| <b>Action Point</b>     | Non-Management Access | Access to records created by the user for the user's DoDAAC.                                                                     |  |  |  |  |
|                         | Management Access     | Access to records created by the user and records created at<br>the user's DoDAAC.                                               |  |  |  |  |
|                         | Full Access           | Program Administrator                                                                                                    |  |  |  |  |
|                         | No Access             | User has no access to the application.                                                                                           |  |  |  |  |
| <b>Support Point</b>    | Non-Management Access | Access to records created by the user for the user's DoDAAC.                                                                     |  |  |  |  |
|                         | Management Access     | Access to records created by the user and records created at<br>the user's DoDAAC.                                               |  |  |  |  |
|                         | <b>Full Access</b>    | Program Administrator                                                                                                    |  |  |  |  |
|                         | No Access             | User has no access to this capability.                                                                                           |  |  |  |  |
| <b>Local Purchase</b>   | <b>Full Access</b>    | Access to process Local Purchase PQDRs.                                                                                          |  |  |  |  |

**Table 1.1**

# <span id="page-6-0"></span>**MAIN PDREP APPLICATION SCREEN**

Once you have logged in, the PDREP Home page will display (See **Figure 2.1**). You may not see all of the options listed depending on your level of access.

#### *Please refer to PDREP User Access Request and Login Procedures.*

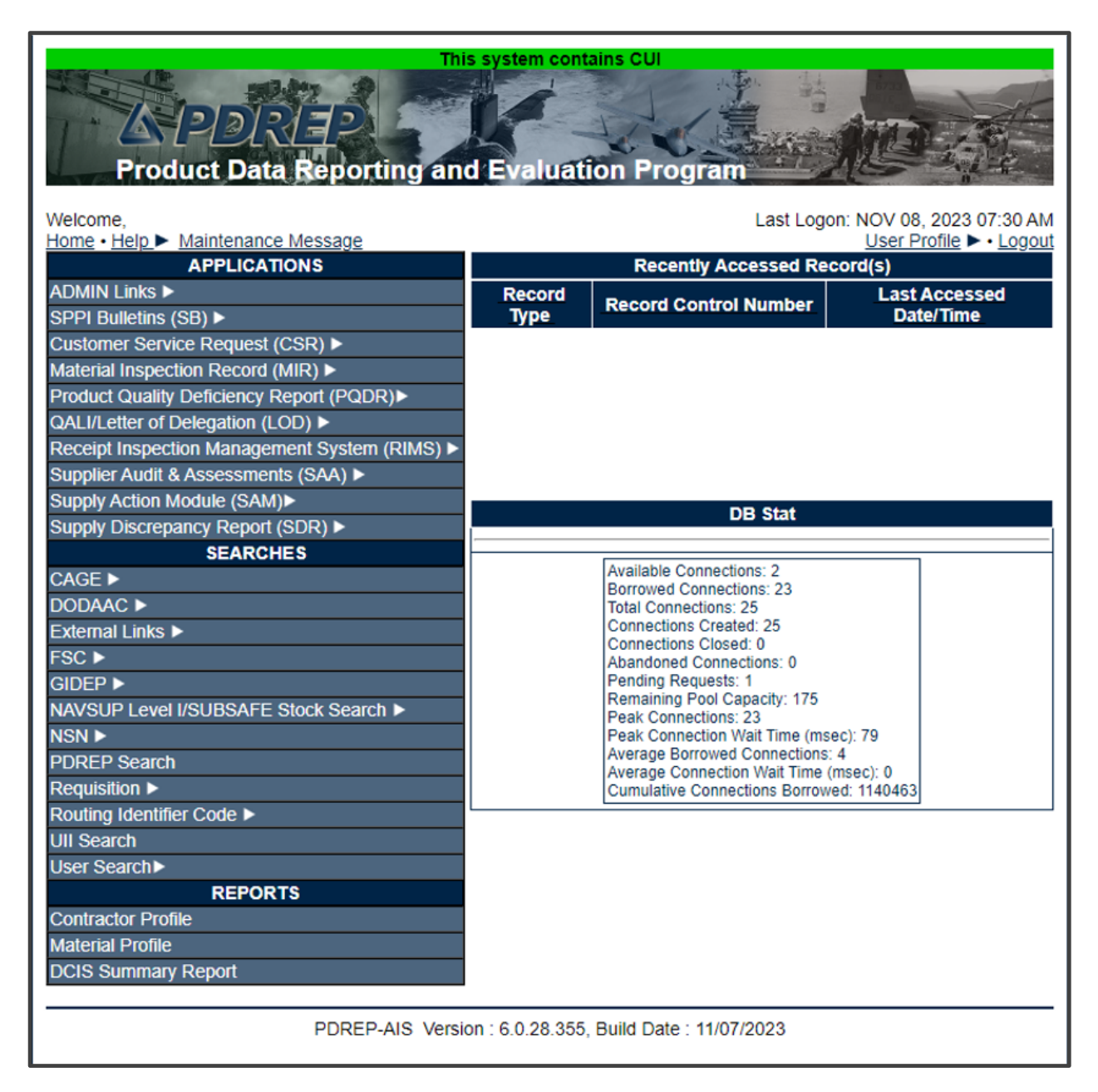

**Figure 2.1**

# **FINDING THE FLY OUTS**

Hover the mouse pointer over any PDREP Application located on the upper left portion of the screen and a list of sub-links for that application will appear (See **Figure 2.2**).

| 12013172<br><b>Product Data Reporting and Evaluation Program</b> |          | This system contains CUI |                        |                                                                                    |                                                            |
|------------------------------------------------------------------|----------|--------------------------|------------------------|------------------------------------------------------------------------------------|------------------------------------------------------------|
| Welcome.<br>Home . Help > Maintenance Message                    |          |                          |                        |                                                                                    | Last Logon: NOV 08, 2023 07:30 AM<br>User Profile > Logout |
| <b>APPLICATIONS</b>                                              |          |                          |                        | <b>Recently Accessed Record(s)</b>                                                 |                                                            |
| <b>ADMIN Links ▶</b>                                             |          | <b>Record</b>            |                        | <b>Record Control Number</b>                                                       | <b>Last Accessed</b>                                       |
| SPPI Bulletins (SB) ▶                                            |          | <b>Type</b>              |                        |                                                                                    | Date/Time                                                  |
| Customer Service Request (CSR) ▶                                 |          |                          |                        |                                                                                    |                                                            |
| Material Inspection Record (MIR) ▶                               |          |                          |                        |                                                                                    |                                                            |
| Product Quality Deficiency Report (PQDR)▶                        |          | <b>Ad Hoc Reports</b>    |                        |                                                                                    |                                                            |
| QALI/Letter of Delegation (LOD) ▶                                |          | <b>Clone PQDR</b>        |                        |                                                                                    |                                                            |
| Receipt Inspection Management System (RIM                        |          | Create New PQDR          |                        |                                                                                    |                                                            |
| Supplier Audit & Assessments (SAA) ▶                             |          |                          |                        |                                                                                    |                                                            |
| Supply Action Module (SAM)▶                                      | Search   |                          |                        | <b>RCN Search</b>                                                                  |                                                            |
| Supply Discrepancy Report (SDR) ▶                                | Worklist |                          |                        | <b>Advanced ODR Search</b>                                                         |                                                            |
| <b>SEARCHES</b>                                                  |          |                          | Availa                 | <b>DCMA Search</b>                                                                 |                                                            |
| CAGF <sub>&gt;</sub>                                             |          |                          |                        | <b>Borro NIIN/Contract Search</b>                                                  |                                                            |
| <b>DODAAC</b> ▶                                                  |          | Total                    | Conn End Item Search   |                                                                                    |                                                            |
| External Links ▶                                                 |          | Conn                     | <b>MIR PODR Search</b> |                                                                                    |                                                            |
| FSC <sup>&gt;</sup>                                              |          |                          | Aban<br>Pendi          |                                                                                    |                                                            |
| GIDEP<br>NAVSUP Level I/SUBSAFE Stock Search ▶                   |          |                          | Rema                   | <b>DCMA Exhibit/Suspense</b><br><b>Search</b>                                      |                                                            |
| NSN <b>F</b>                                                     |          |                          | Peak                   | Peak Connection Wait Time (msec): 79                                               |                                                            |
| <b>PDREP Search</b>                                              |          |                          |                        | Average Borrowed Connections: 4                                                    |                                                            |
| <b>Requisition ▶</b>                                             |          |                          |                        | Average Connection Wait Time (msec): 0<br>Cumulative Connections Borrowed: 1140463 |                                                            |
| Routing Identifier Code ▶                                        |          |                          |                        |                                                                                    |                                                            |
| <b>UII Search</b>                                                |          |                          |                        |                                                                                    |                                                            |
| User Search                                                      |          |                          |                        |                                                                                    |                                                            |
| <b>REPORTS</b>                                                   |          |                          |                        |                                                                                    |                                                            |
| <b>Contractor Profile</b>                                        |          |                          |                        |                                                                                    |                                                            |
| <b>Material Profile</b>                                          |          |                          |                        |                                                                                    |                                                            |
| <b>DCIS Summary Report</b>                                       |          |                          |                        |                                                                                    |                                                            |
|                                                                  |          |                          |                        |                                                                                    |                                                            |
|                                                                  |          |                          |                        | PDREP-AIS Version : 6.0.28.355, Build Date : 11/07/2023                            |                                                            |

**Figure 2.2**

# **2.2 SELECTING THE FLY OUT**

Selecting either of the sub-links will allow the user to go directly to that page within the application (See **Figure 2.2**).

# <span id="page-8-0"></span>**PQDR AD HOC**

# **3.1 AD HOC TOOL**

Please refer to the PDREP Ad Hoc Tool User Guide for assistance using the PQDR Ad Hoc Tool.

| בוגנפובי<br><b>Product Data Reporting and Evaluation Program</b><br>Welcome.<br>Home . Help > Maintenance Message<br><b>APPLICATIONS</b><br><b>ADMIN Links ▶</b> |                                                                | This system contains CUI<br><b>Record</b> | <b>Recently Accessed Record(s)</b>                                                 | Last Logon: NOV 08, 2023 07:30 AM<br>User Profile > . Logout<br><b>Last Accessed</b> |
|----------------------------------------------------------------------------------------------------|----------------------------------------------------------------|-------------------------------------------|------------------------------------------------------------------------------------|--------------------------------------------------------------------------------------|
| SPPI Bulletins (SB) ▶                                                                                                    |                                                                | <b>Type</b>                               | <b>Record Control Number</b>                                                       | Date/Time                                                                            |
| Customer Service Request (CSR) ▶                                                                                                    |                                                                |                                           |                                                                                    |                                                                                      |
| Material Inspection Record (MIR) ▶                                                                                                    |                                                                |                                           |                                                                                    |                                                                                      |
| Product Quality Deficiency Report (PQDR)▶                                                                                                    |                                                                | Ad Hoc Reports                            |                                                                                    |                                                                                      |
| QALI/Letter of Delegation (LOD) ▶                                                                                                    |                                                                | <b>Clone PODR</b>                         |                                                                                    |                                                                                      |
| Receipt Inspection Management System (RIM                                                                                                    |                                                                | <b>Create New PODR</b>                    |                                                                                    |                                                                                      |
| Supplier Audit & Assessments (SAA) ▶                                                                                                    |                                                                |                                           |                                                                                    |                                                                                      |
| <b>Search</b><br>Supply Action Module (SAM)▶                                                                                                    |                                                                |                                           | <b>DB Stat</b>                                                                     |                                                                                      |
| Supply Discrepancy Report (SDR) ▶                                                                                                    | <b>Worklist</b>                                                |                                           |                                                                                    |                                                                                      |
| <b>SEARCHES</b>                                                                                                    |                                                                |                                           | <b>Available Connections: 2</b>                                                    |                                                                                      |
| <b>CAGE ▶</b>                                                                                                    |                                                                |                                           | <b>Borrowed Connections: 23</b>                                                    |                                                                                      |
| <b>DODAAC</b> ▶<br><b>External Links ▶</b>                                                                                                    | <b>Total Connections: 25</b><br><b>Connections Created: 25</b> |                                           |                                                                                    |                                                                                      |
| <b>FSC</b> ▶                                                                                                    |                                                                | <b>Connections Closed: 0</b>              |                                                                                    |                                                                                      |
| GIDEP                                                                                                    |                                                                |                                           | Abandoned Connections: 0<br>Pending Requests: 1                                    |                                                                                      |
| NAVSUP Level I/SUBSAFE Stock Search ▶                                                                                                    |                                                                |                                           | Remaining Pool Capacity: 175                                                       |                                                                                      |
| <b>NSN</b> ▶                                                                                                    |                                                                |                                           | Peak Connections: 23<br>Peak Connection Wait Time (msec): 79                       |                                                                                      |
| <b>PDREP Search</b>                                                                                                    |                                                                |                                           | <b>Average Borrowed Connections: 4</b>                                             |                                                                                      |
| <b>Requisition ▶</b>                                                                                                    |                                                                |                                           | Average Connection Wait Time (msec): 0<br>Cumulative Connections Borrowed: 1140463 |                                                                                      |
| Routing Identifier Code ▶                                                                                                    |                                                                |                                           |                                                                                    |                                                                                      |
| <b>UII Search</b>                                                                                                    |                                                                |                                           |                                                                                    |                                                                                      |
| <b>User Search▶</b>                                                                                                    |                                                                |                                           |                                                                                    |                                                                                      |
| <b>REPORTS</b>                                                                                                    |                                                                |                                           |                                                                                    |                                                                                      |
| <b>Contractor Profile</b>                                                                                                    |                                                                |                                           |                                                                                    |                                                                                      |
| <b>Material Profile</b>                                                                                                    |                                                                |                                           |                                                                                    |                                                                                      |
| <b>DCIS Summary Report</b>                                                                                                    |                                                                |                                           |                                                                                    |                                                                                      |
|                                                                                                    |                                                                |                                           |                                                                                    |                                                                                      |
|                                                                                                    |                                                                |                                           | PDREP-AIS Version : 6.0.28.355, Build Date : 11/07/2023                            |                                                                                      |

**Figure 3.1**

# **QUERYING THE AD HOC**

The Ad Hoc query generator can be used to generate a variety of reports; all results are downloadable to MS Excel spreadsheets. On screen instructions are available as a reminder on how to create the Ad Hoc query. The web page provides a method for users to choose a record type to query, select specific data elements from that record, and base the query on criteria like date range or code used in the record to get results (See **Figure 3.2**).

Users can run the query and adjust it id it is not exactly what they are looking for by returning to the Ad Hoc report page after running a query.

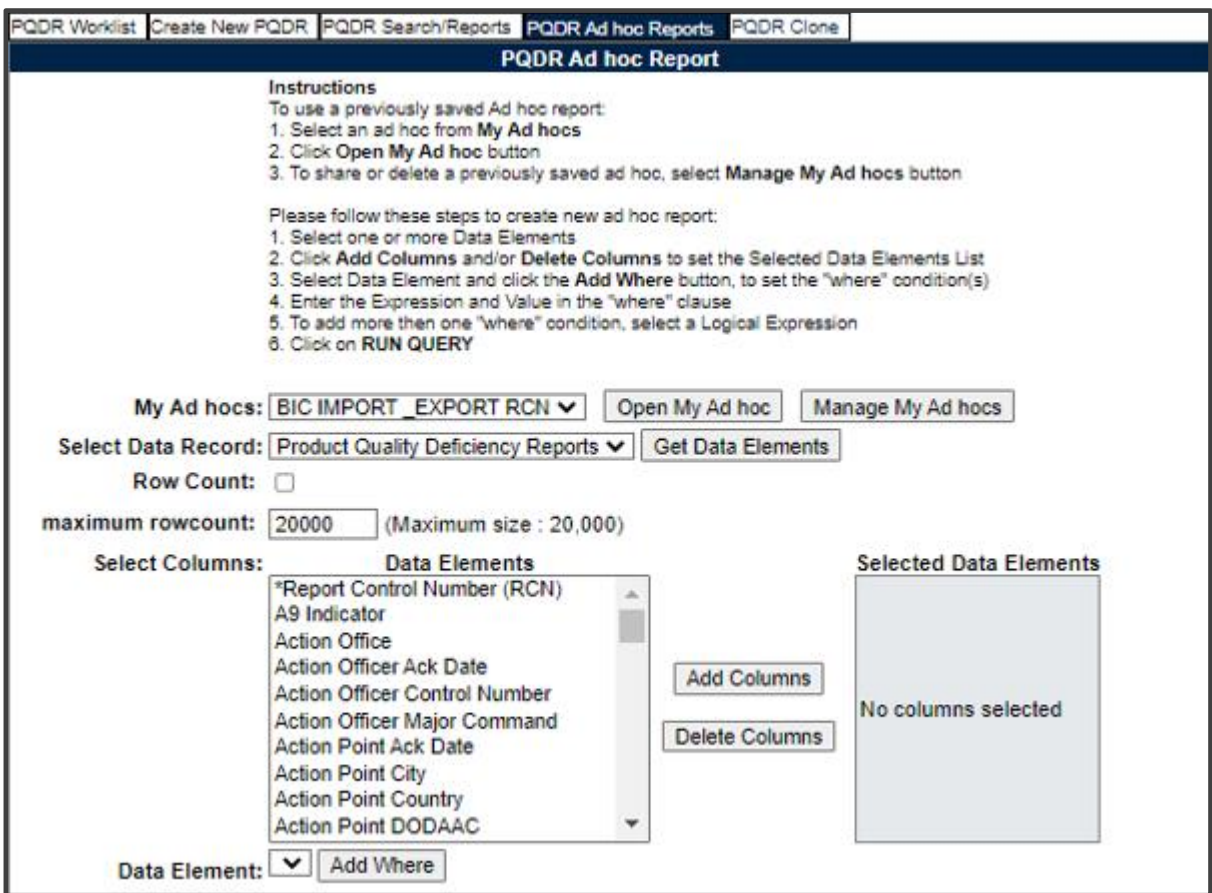

**Figure 3.2**

# <span id="page-10-0"></span>**PQDR WORKLIST**

The PQDR Worklist pages are used to filter the list of PQDRs based on access role, status, DoDAAC, and User Code.

### **4.1 ACCESSING THE PQDR WORKLIST**

To access PQDR Worklist select the *PQDR Worklist* Link from one of the sub-link options from the PQDR in the PDREP Applications (See **Figure 4.1**) and the PQDR Worklist page will display (See **Figure 4.2**).

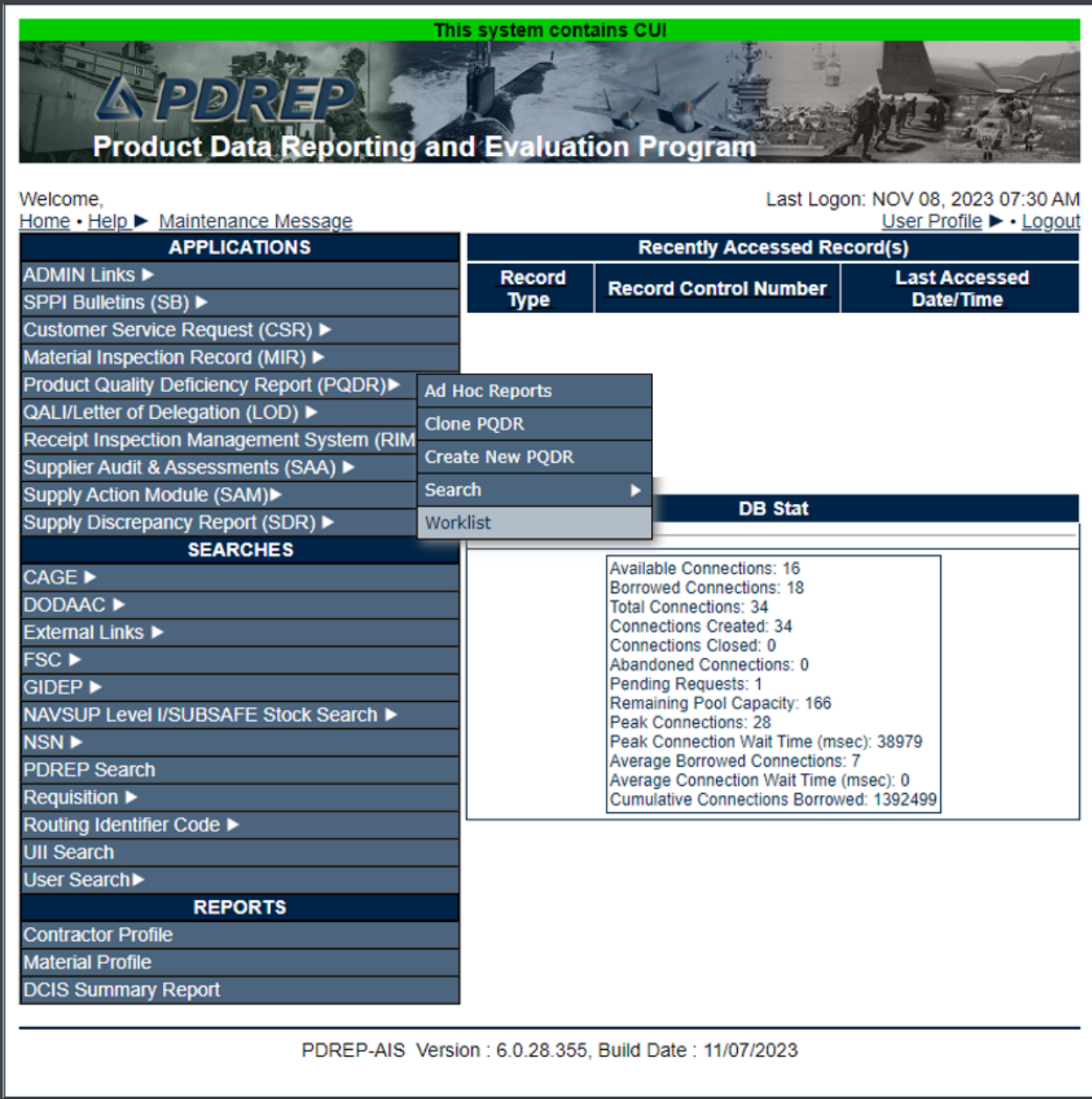

# **WORKLIST SETTINGS**

The Worklist settings will default as shown in **Figure 4.2**, with the Activity set to your primary DODAAC and the User Code set to your PDREP User ID. Under Show Worklist For, select the desired role; ORIGINATOR, SCREENING POINT, ACTION POINT, or SUPPORT POINT. If you want to see only PQDRs currently assigned directly to you, click Display Standard Worklist button. If you want to see all PQDRs assigned to your activity (DoDAAC) then you may remove your User Code and then click Display Standard Worklist button.

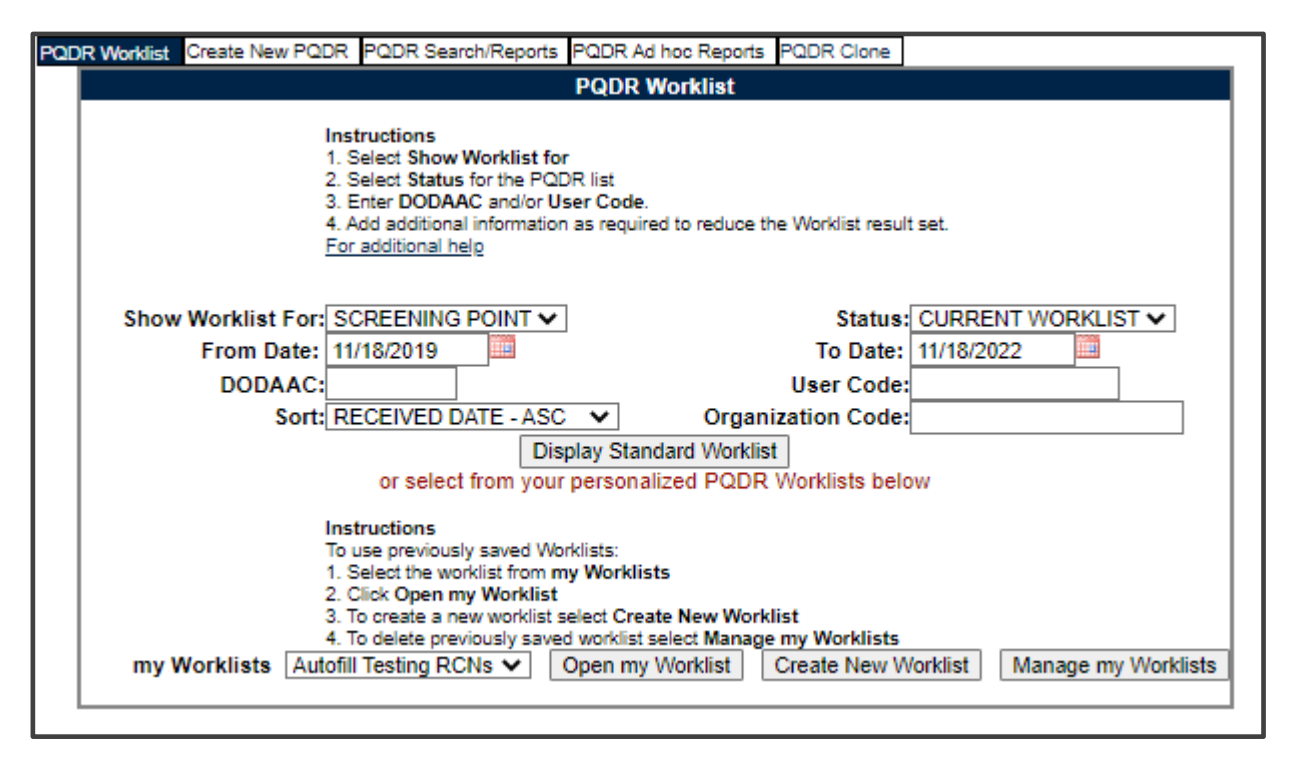

**Figure 4.2**

- A. The Status setting of CURRENT WORKLIST will return only PQDRs currently assigned to the role selected in Show Worklist For. Other available statuses include:
	- 1. **ALL:** Returns all PQDRs assigned to the designated activity and/or user code for investigation, whether the investigation is active or already completed and whether the PQDR is open or closed.
	- 2. **OPEN:** Returns all PQDRs assigned to the designated activity and/or user code for investigation, whether the investigation is active or already completed but where the PQDR has not yet been closed by the Screening Point. This includes PQDRs forwarded to a Support Point but not yet returned.
- 3. **CLOSED:** Returns all PQDRs previously assigned to the designated activity and/or user code for investigation but where the PQDR has been closed by the Screening Point.
- 4. **EXHIBIT WORKLIST:** Returns data if the Exhibit Request Date is populated and the Exhibit Return Date is not, regardless of record status (Open, Closed).
- B. The date range for the Worklist defaults to the present date minus three years but can be changed if needed. The Worklist can also be sorted by a variety of criteria but defaults to listing PQDRs in ascending order by the date on which the PQDR was first entered into PDREP.
- C. The Worklist can also be run for a specific team by entering the designator for that team in Organization Code. The results will include any PQDR currently assigned to a PDREP user for action whose user profile contains the exact Organization Code specified in the search.
- D. When you have selected the criteria, click Display Standard Worklist to view all PQDRs matching the criteria entered. The Worklist results will appear as in **Figure 4.3**.

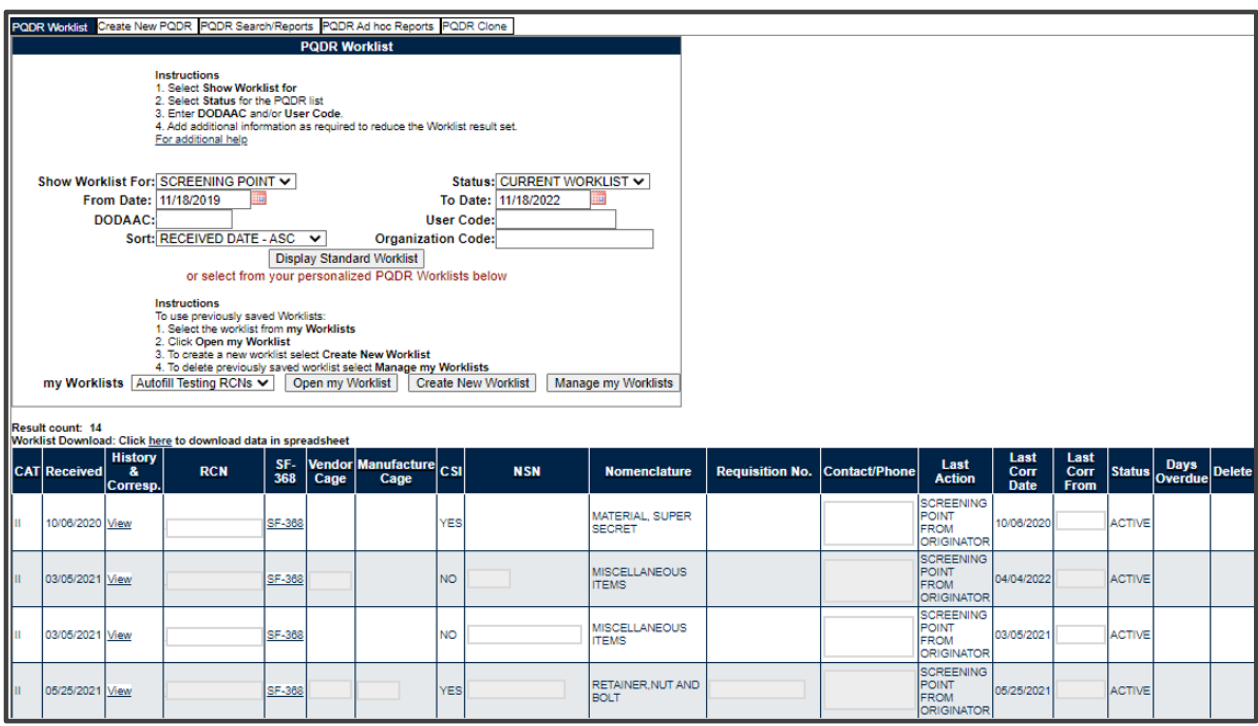

**Figure 4.3**

#### **Figure 4.3** Data Fields

- **CAT (Category):** The category (I or II) of the PQDR. Category I PQDRs will be identified in red.
- **Received:** The date when the PQDR was forwarded to the Action Point level.
- **History & Correspondence:** Click the View link in this column to open a new window containing correspondence and forwarding history for this PQDR.
- **RCN (Report Control Number):** Click the RCN in this column to open the Screening Point page for the PQDR. This is the page from which most Screening Point tasks will be performed.
- **SF-368:** Click SF-368 link in this column to view the Standard Form 368 for the subject RCN in a new window.
- **CAGE (Vendor and Manufacture Entity):** The CAGE code of the contractor to whom the deficiency has been attributed to will appear here if one has been supplied. Clicking on the CAGE code in this column will redirect you to the NIIN/Contract Search page and allow you to search for other PQDRs attributed to this CAGE code (which will be filled in automatically on the search page) or by other criteria. Note on Vendor CAGE/Vendor Liability: Vendor CAGE code is the party held responsible contractually for supplying the deficient material. If the PQDR is Vendor Liable, the PQDR will affect the SPRS Score of the Vendor CAGE Code identified.
- **CSI (Critical Safety Item):** Indicates whether the item reported deficient has been identified as a CSI. Investigations of CSI items should be expedited according to the policies of the investigating activities.
- **NSN (National Stock Number):** The NSN for the item reported deficient. The NSN may have as many as four separate components;
	- 1. **COG:** (Optional) Two-character Cognizance Symbol of the deficient item. When used, the COG identifies the inventory manager for the deficient item.
	- 2. **FSC:** (Required) Four-digit Federal Supply Class of the deficient item.
	- 3. **NIIN:** (Optional) Nine-digit National Item Identification Number of the deficient item.
	- 4. **SMIC:** (Optional) Two-character Special Material Identification Code for the deficient item. When used, the SMIC identifies items requiring stricter controls to ensure technical integrity (e.g. Navy Nuclear).

N**OTE:** *Click any component of the NSN to go to the NIIN/Contract Search page with the selected NSN component pre-filled. This page searches for PQDRs based on any combination of NSN components, CAGE, contract or requisition number and dates.*

- **Nomenclature:** Item description associated with the NIIN.
- **Requisition Number:** This information is key for receiving activity refunds on DFAS items; typically found with deficient material paperwork or product packaging. It is most often made up of a 6 digit DODAAC, a single digit year, 3 digit Julian calendar date and a 4-digit serial number. (ex: N45112/0/233/4567).
- **Contact/Phone:** The name and telephone number (if provided) of the point of contact who forwarded the PQDR to the current Work List level.
- **Last Action:** Displays the last forwarding, release or closure action performed on the PQDR.
- **Last Corr Date:** Displays the date of the last correction was completed on the PQDR.
- **Last Corr From:** Displays the User ID associated with who completed the last correction.
- **Status:** Displays the current PQDR status.
- **Days Overdue:** This value is based on the 'Show Worklist For' level selected. A negative number, e.g. -30 indicates the number of days remaining until the current suspense expires. A positive number, e.g. 10 indicates the number of days since the current suspense expired. A blank in this column indicates either that no suspense date has been set or that the current suspense expires today.
- **Delete**: Any PQDRs that have not yet been released to Screening point are considered DRAFTs and can be removed by selecting the hyper-linked word DRAFT.

#### **PERSONALIZED PQDR WORKLIST**

Worklists may be created based on specific data elements that return specialized data.

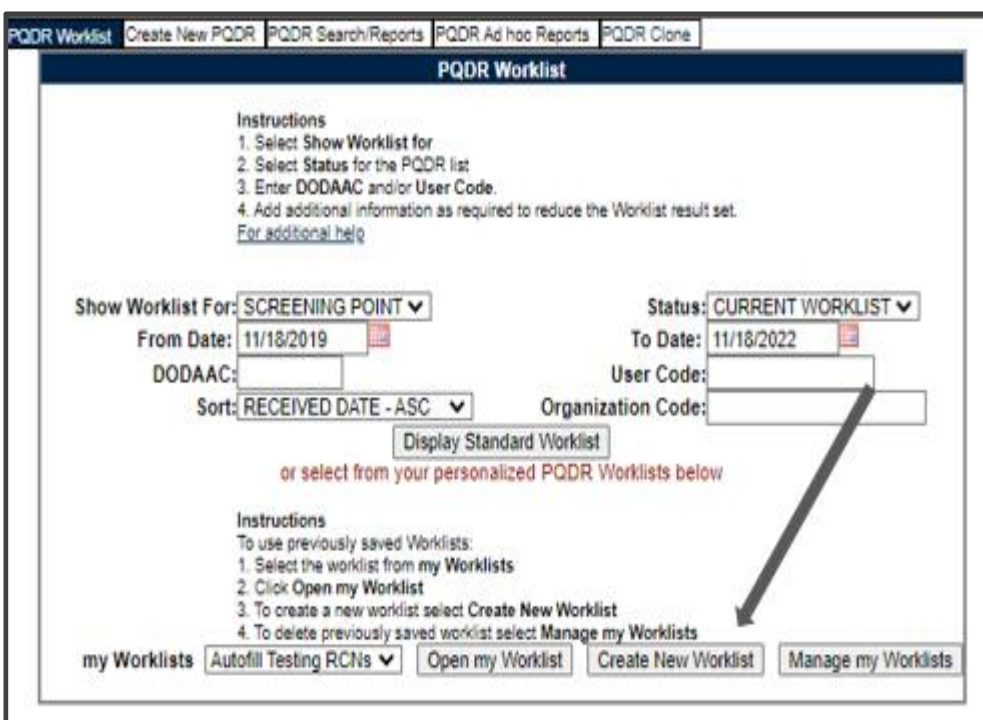

**Figure 4.4**

- A. To create a personalized PQDR Worklist, click *Create New Worklist*, see **Figure 4.4**.
- B. If it is advisable to know the number of rows before running the query for the first time, check the 'Get Row Count' check box. The initial query will return only the number of rows returned for the specified parameters. This is especially handy to check if there are more than 20,000 records that match your query. Remember to uncheck the 'Get Row Count' box when you are ready to retrieve the actual data set.
- C. After selecting Create New Worklist select the desired Data Elements for the Worklist (See **Figure 4.5**).

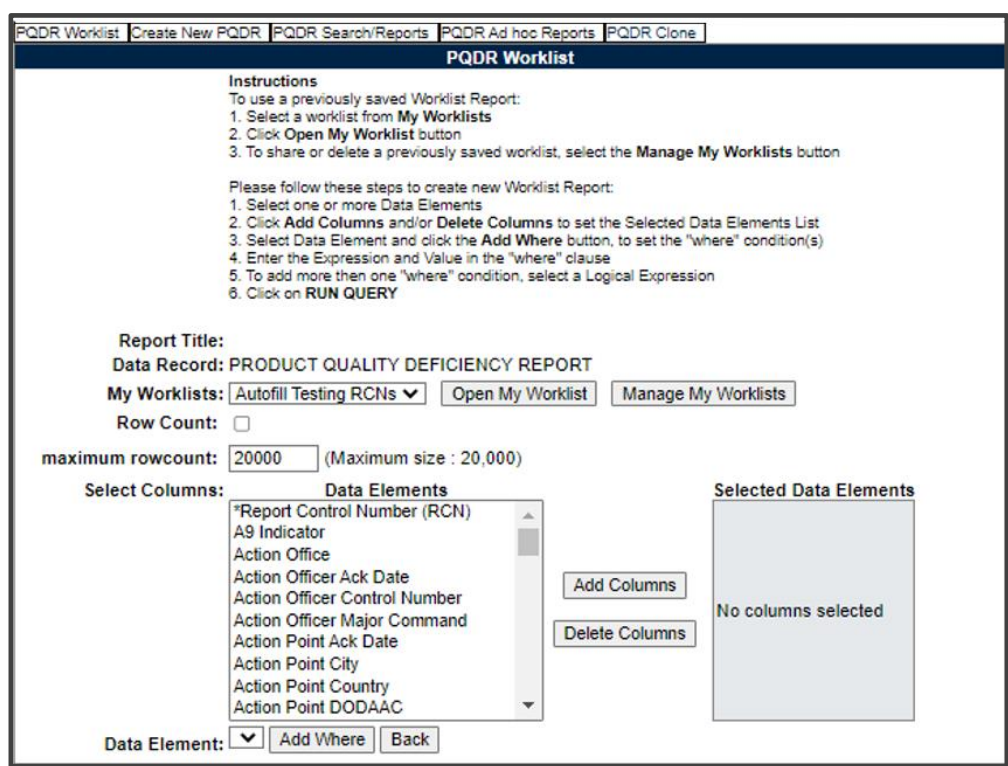

**Figure 4.5**

#### D. **Selecting of Data Elements:**

- 1. Selecting one Data Element will give you only the results on that individual element.
- 2. Multiple Data Elements may be selected in the column together by using the CTRL or Shift key.
- 3. Once Data Elements have been selected, click Add Columns to move them to the Selected Data Elements box. Data Elements can be removed from the Selected Data Elements box by selected them and clicking Delete Columns (See **Figure 4.6**).

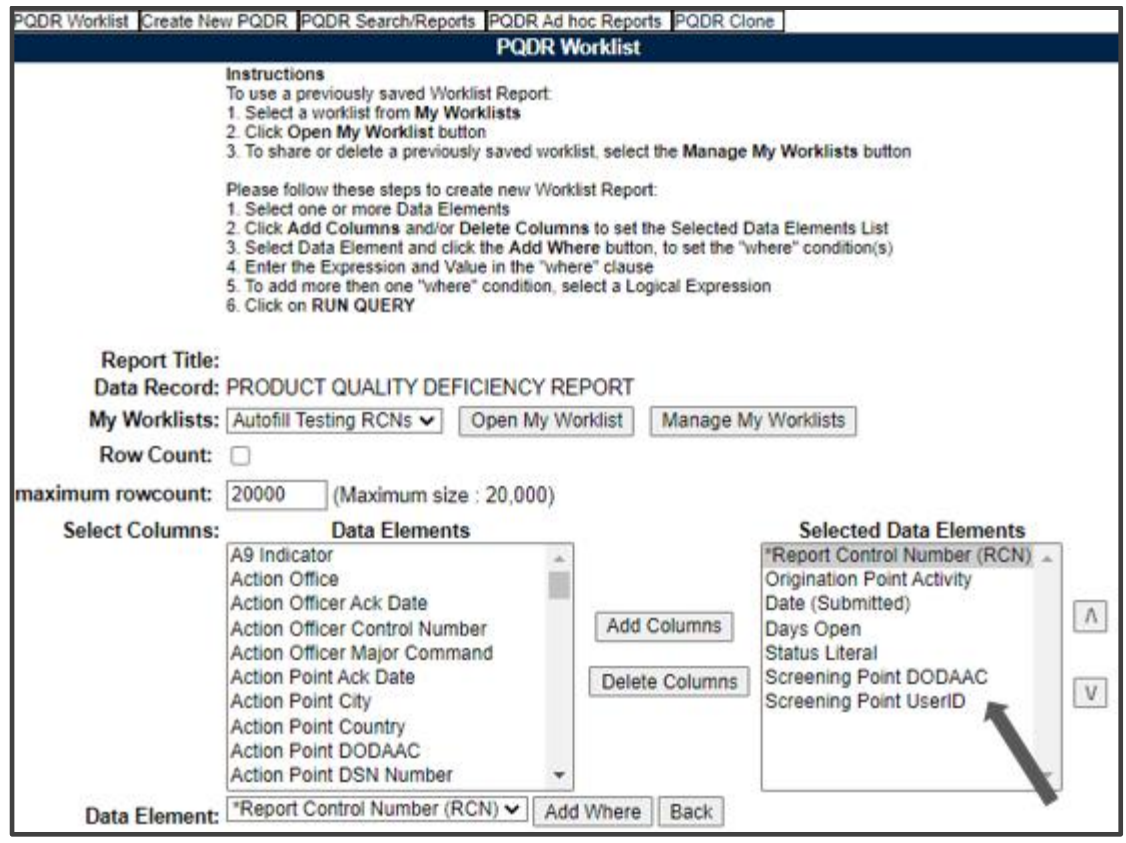

**Figure 4.6**

- 4. Data Elements can be prioritized in the Selected Data Elements box by selecting data element and using the Up and Down arrows to the right of the box.
- 5. Data Elements can be prioritized in the drop down next to the 'Add Where' Button.
- 6. After Data Elements have been selected click Add Where to go to the Worklist report query screen where values and expressions can be placed to retrieve desired report results (See **Figure 4.7A**).
- 7. At Worklist report screen, values must be place in to run query. Once query has been run it can be saved to your profile as a personalized Worklist (See **Figure 4.7B**).

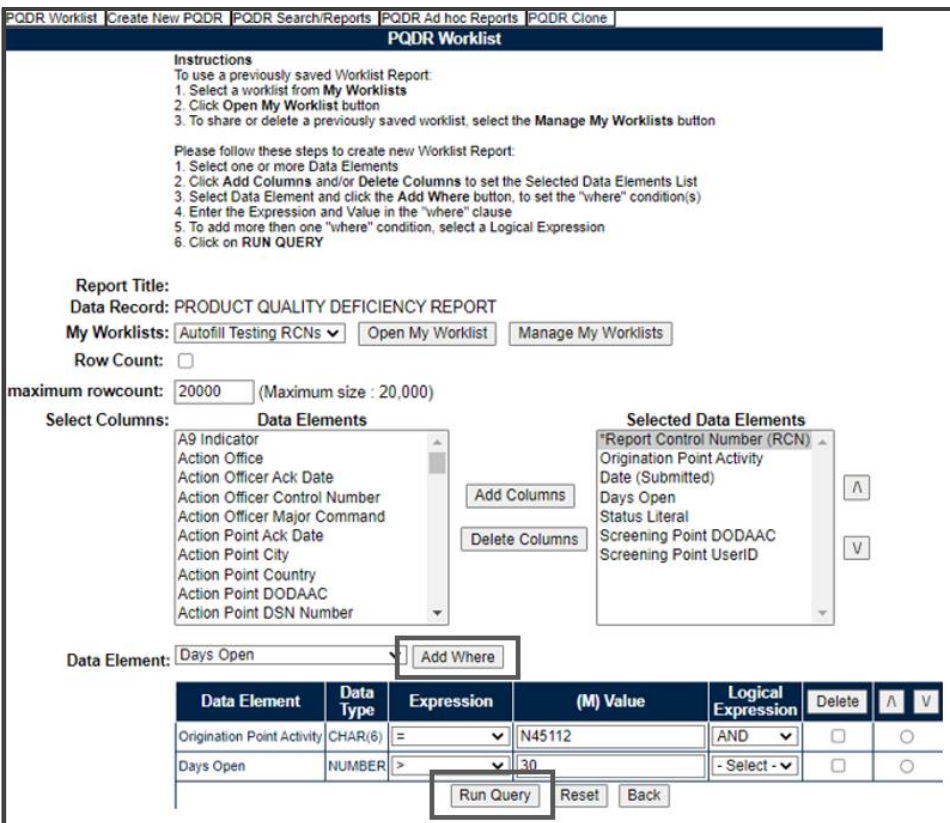

# **Figures 4.7A**

|                         | PQDR Worklist Create New PQDR PQDR Search/Reports PQDR Ad hoc Reports PQDR Clone |                          |                                                          |                             |                            |                     |                                      |
|-------------------------|----------------------------------------------------------------------------------|--------------------------|----------------------------------------------------------|-----------------------------|----------------------------|---------------------|--------------------------------------|
|                         |                                                                                  |                          | <b>Ad hoc Query Result</b>                               |                             |                            |                     |                                      |
|                         |                                                                                  |                          | Print Back                                               |                             |                            |                     |                                      |
|                         |                                                                                  |                          | Save Worklist to Profile                                 |                             |                            |                     |                                      |
| Row Count: 278          |                                                                                  |                          |                                                          |                             |                            |                     |                                      |
|                         | Data Download: Click here to download data in spreadsheet                        |                          |                                                          |                             |                            |                     |                                      |
|                         |                                                                                  |                          |                                                          |                             |                            |                     |                                      |
|                         |                                                                                  |                          | <b>Product Quality Deficiency Reports - Record</b>       |                             |                            |                     |                                      |
| <b>RCN</b>              | <b>'Report</b><br><b>Control</b><br><b>Number</b><br>(RCN)                       | Point<br><b>Activity</b> | Origination Origination<br><b>Point</b><br><b>UserID</b> | Originator<br><b>UserID</b> | <b>Date</b><br>(Submitted) | <b>Days</b><br>Open | <b>Status Literal</b>                |
|                         |                                                                                  |                          |                                                          | KC.                         | 08/2                       | 4050                | <b>ACTIVE</b>                        |
|                         |                                                                                  |                          |                                                          | ATF                         | 01/1                       | 5378                | DEFECT UNDER<br><b>INVESTIGATION</b> |
|                         |                                                                                  |                          |                                                          | ATF                         | $01/1$ .                   | 5378                | DEFECT UNDER<br><b>INVESTIGATION</b> |
| <b>CLEATE MAIL SAFE</b> |                                                                                  |                          |                                                          | sen.                        | ozer.                      | つぶろれ                | CLOSED.                              |

**Figures 4.7B**

# <span id="page-18-0"></span>**SCREENING POINT ACTIONS**

The Screening Point is the information owner of the PQDR, and as such, it their responsibility to maintain the data collected throughout the PQDR process. The Screening Point validates the investigation and corrective action processes for completeness before closing the PQDR.

# **5.1 ACCESSING THE PQDR**

The Screening Point can either enter the RCN directly on the PQDR Search, RCN Search page (See **Figure 5.1** and **Figure 5.2**) or look up the PQDR on the Worklist page (See **Figure 4.1** and **Figure 4.3)** and click on the subject RCN. Once the new PQDR has been selected by either method, the PQDR Base Page will display (See **Figure 5.5**).

| 12013172<br><b>Product Data Reporting and Evaluation Program</b><br>Welcome.<br>Home · Help > Maintenance Message                                                                                         |                              | This system contains CUI                                                                                |                                                 |                                                                                                    | Last Logon: NOV 08, 2023 07:30 AM<br>User Profile > . Logout |
|----------------------------------------------------------------------------------------------------|------------------------------|----------------------------------------------------------------------------------------------------|-------------------------------------------------|----------------------------------------------------------------------------------------------------|--------------------------------------------------------------|
| <b>APPLICATIONS</b><br><b>ADMIN Links ▶</b><br>SPPI Bulletins (SB) ▶<br>Customer Service Request (CSR) ▶                                                                                                  | <b>Record</b><br><b>Type</b> | <b>Recently Accessed Record(s)</b><br><b>Last Accessed</b><br><b>Record Control Number</b><br>Date/Time |                                                 |                                                                                                    |                                                              |
| Material Inspection Record (MIR) ▶<br>Product Quality Deficiency Report (PQDR)▶<br>QALI/Letter of Delegation (LOD) ▶<br>Receipt Inspection Management System (RIM<br>Supplier Audit & Assessments (SAA) ▶ | Search                       | <b>Ad Hoc Reports</b><br><b>Clone PODR</b><br><b>Create New PQDR</b>                                    |                                                 | <b>RCN Search</b>                                                                                                    |                                                              |
| Supply Action Module (SAM)▶<br>Supply Discrepancy Report (SDR) ▶<br><b>SEARCHES</b><br>CAGE                                                                                                    | <b>Worklist</b>              |                                                                                                    | Availa                                          | <b>Advanced QDR Search</b><br><b>DCMA Search</b>                                                                                                    |                                                              |
| DODAAC <sup>D</sup><br>External Links ▶<br>FSC <sup>IP</sup><br>GIDEP<br>NAVSUP Level I/SUBSAFE Stock Search ▶<br>NSN D<br><b>PDREP Search</b><br><b>Requisition ▶</b>                                    |                              |                                                                                                    | Total<br>Conni<br>Aban<br>Pendi<br>Rema<br>Peak | <b>Borro NIIN/Contract Search</b><br>Conne End Item Search<br><b>MIR PODR Search</b><br><b>DCMA Exhibit/Suspense</b><br>Search<br>Peak Connection Wait Time (msec): 38979<br><b>Average Borrowed Connections: 7</b><br>Average Connection Wait Time (msec): 0<br>Cumulative Connections Borrowed: 1392499 |                                                              |
| Routing Identifier Code ▶<br><b>UII Search</b><br>User Search<br><b>REPORTS</b><br><b>Contractor Profile</b><br><b>Material Profile</b><br><b>DCIS Summary Report</b>                                     |                              |                                                                                                    |                                                 | PDREP-AIS Version: 6.0.28.355. Build Date: 11/07/2023                                                                                                    |                                                              |

**Figure 5.1**

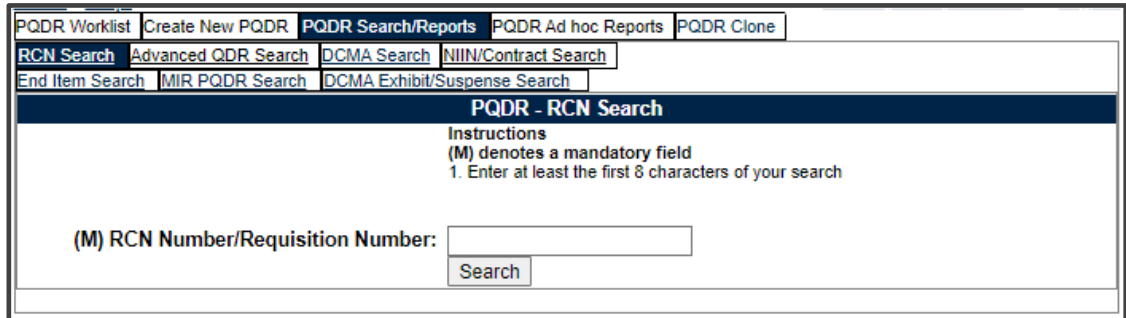

**Figure 5.2**

**NOTE:** *If this is the first PQDR opened in this login session, the SF-368 will display. Select the appropriate level under 'Choose Level' to access Base Page options.*

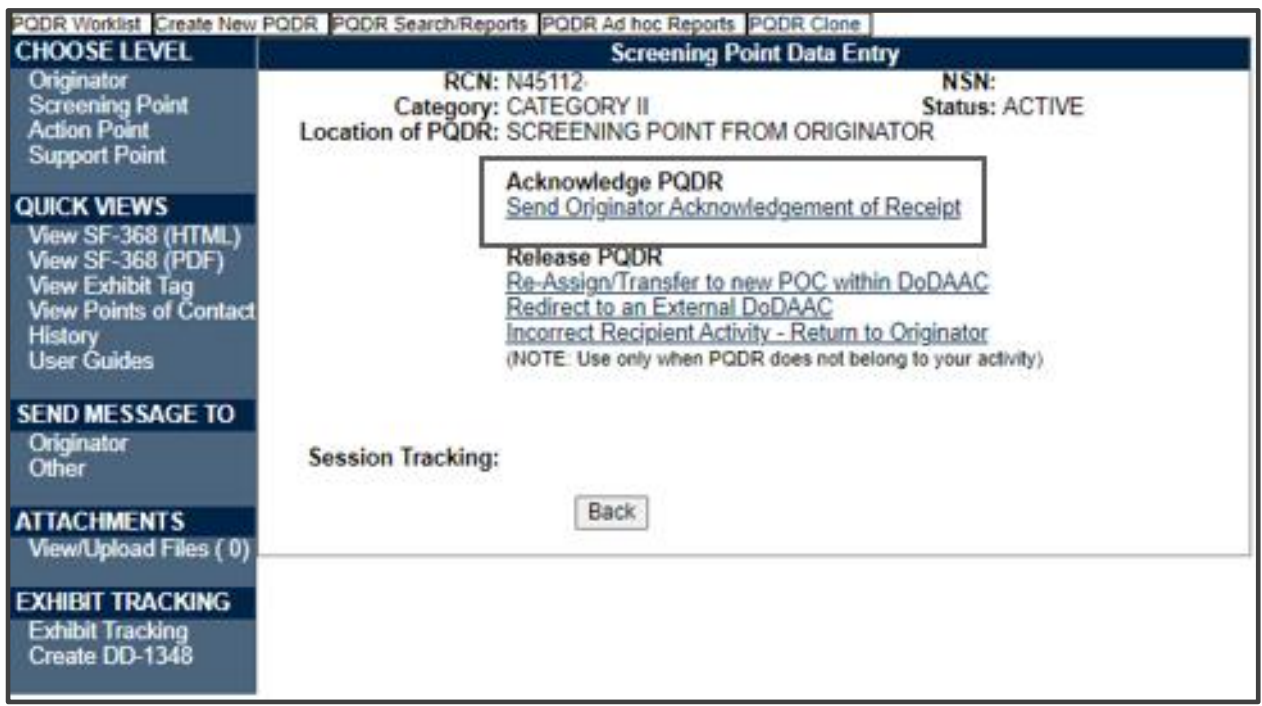

**Figure 5.3**

### **5.2 SENDING ACKNOWLEDGEMENT**

The Screening Point should acknowledge receipt of PQDR and review the data or reassign/redirect immediately upon receipt of the PQDR. Click the Send Originator Acknowledgement of Receipt link (See **Figure 5.3 above**). The Send Message page will be displayed (See **Figure 5.4**). Autofill capability is added to quickly return and activity and enrolled users emails associated with the selected activity.

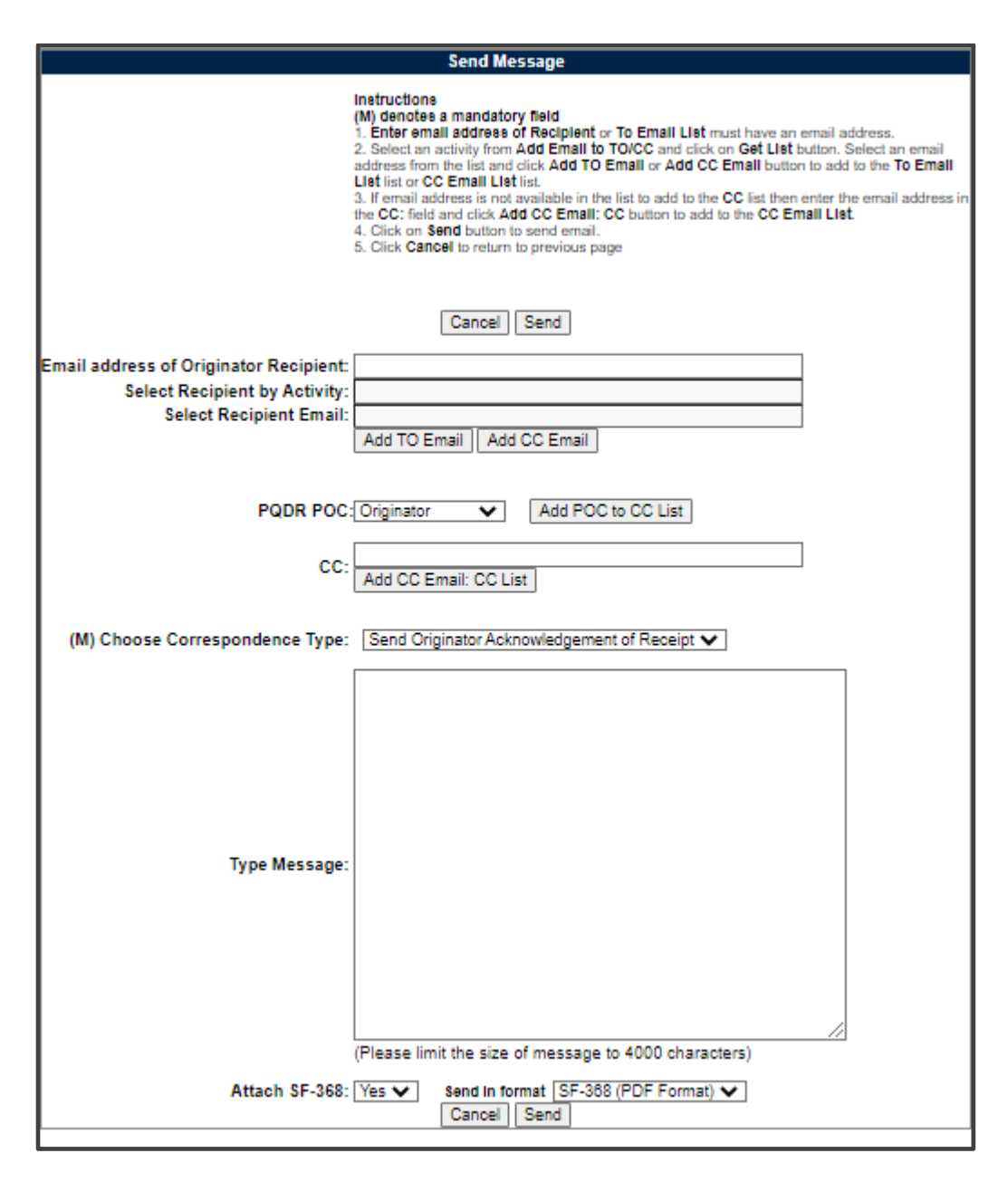

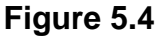

- A. A message will be sent to inform the Originator of the PQDR acceptance. The Send Message form displays to provide the opportunity to add comments.
- B. PQDR POC is available to add other process owners to Forward Messaging. This capability will not allow duplicate recipients, therefore, if the Originator is already selected as a recipient, this function will create an error advising they have already been chosen.
- C. After sending the acceptance message the Screening Point PQDR Base Page will display (See **Figure 5.5**).

|                               | PQDR Worklist Create New PQDR PQDR Search/Reports PQDR Ad hoc Reports PQDR Clone |                                                                 |
|-------------------------------|----------------------------------------------------------------------------------|-----------------------------------------------------------------|
| <b>CHOOSE LEVEL</b>           |                                                                                  | <b>Screening Point Data Entry</b>                               |
| Originator                    | <b>RCN:</b>                                                                      | NSN:                                                            |
| <b>Screening Point</b>        | Category: CATEGORY II                                                            | <b>Status: ACTIVE</b>                                           |
| <b>Action Point</b>           | Location of PQDR: SCREENING POINT FROM ORIGINATOR                                |                                                                 |
| <b>Support Point</b>          | <b>Screening Point - Editable Fields</b>                                         |                                                                 |
|                               |                                                                                  | You may enter Screening Point data by selecting the links below |
| <b>QUICK VIEWS</b>            | <b>Blocks 1-21</b>                                                               |                                                                 |
| View SF-368 (HTML)            | <b>View/Edit Screening Point Data</b>                                            |                                                                 |
| View SF-368 (PDF)             | Close this PQDR                                                                  |                                                                 |
| <b>View Exhibit Tag</b>       |                                                                                  |                                                                 |
| <b>View Points of Contact</b> | <b>View/Add Notes or Reference Briefs</b>                                        |                                                                 |
| <b>History</b>                |                                                                                  |                                                                 |
| <b>User Guides</b>            | Correspondence                                                                   |                                                                 |
|                               | <b>Screening Point Letters</b>                                                   | Choose an option when you have completed entering in your data  |
| <b>SEND MESSAGE TO</b>        |                                                                                  |                                                                 |
| <b>Originator</b>             | <b>Release PODR</b>                                                              |                                                                 |
| <b>Other</b>                  |                                                                                  | Re-Assign/Transfer to new POC within DoDAAC                     |
|                               | Redirect to an External DoDAAC                                                   |                                                                 |
| <b>ATTACHMENTS</b>            | Forward to Action Point                                                          |                                                                 |
| <b>View/Upload Files (0)</b>  |                                                                                  | <b>Incorrect Recipient Activity - Return to Originator</b>      |
|                               |                                                                                  | (NOTE: Use only when PQDR does not belong to your activity)     |
| <b>EXHIBIT TRACKING</b>       |                                                                                  |                                                                 |
| <b>Exhibit Tracking</b>       |                                                                                  |                                                                 |
| Create DD-1348                |                                                                                  |                                                                 |
|                               | <b>Session Tracking:</b>                                                         |                                                                 |

**Figure 5.5**

**NOTE**: *In many cases, the only action required by the Screening Point may be to review the PQDR for correctness and to forward it to an Action Point for investigation or to close the PQDR. The Screening Point may however add or edit information in Blocks 1- 21 and in the View/Edit Screening Point Data.*

### **SCREENING POINT – EDITABLE FIELDS**

#### A. **Edit Blocks 1-21 Data**

- 1. To enter or edit mandatory fields from the SF368 as entered by the Originator click the Blocks 1-21 link from the Screening Point base page (See **Figure 5.7**).
- 2. The PQDR Originator Data Entry Blocks 1-21 will display. For detailed explanation of Blocks 1-21 please refer to the PQDR Originator instructions located on the PDREP Main Menu under Guides and Manuals.

#### B. **View/Edit Screening Point Data**

1. To add or edit information, click the View/Edit Screening Point Data link from the Screening Point base page (See **Figure 5.6)**

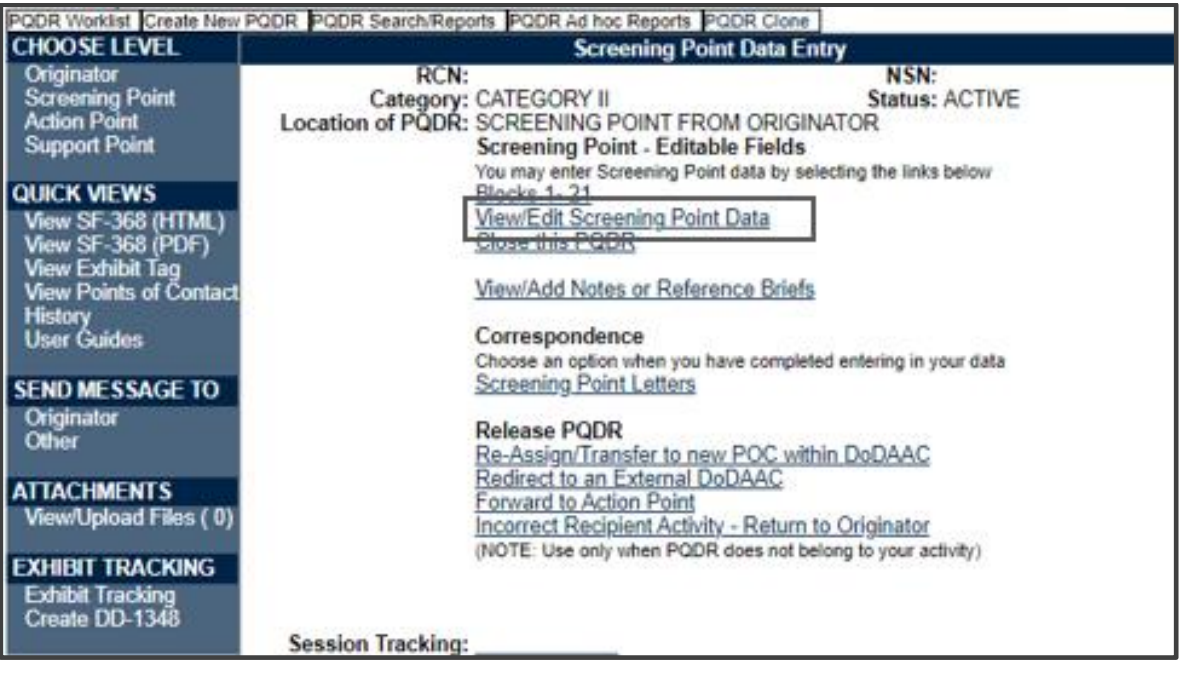

**Figure 5.6**

- 2. The PQDR Screening Point Fields page displays (See **Figure 5.7** and **Figure 5.8**). This page allows the Screening Point to enter supplemental information about the PQDR such as stock screening or alert information, control numbers, Navy Local Routing Codes, Suspension Codes and other information. Please consult local policy for detailed information regarding the use of these fields.
- 3. Note that as of January 2023, per ADC 1411 a system generated requisition number is no longer acceptable to receive credit or replacement for DLA supplied items (see **Figure 5.9**).

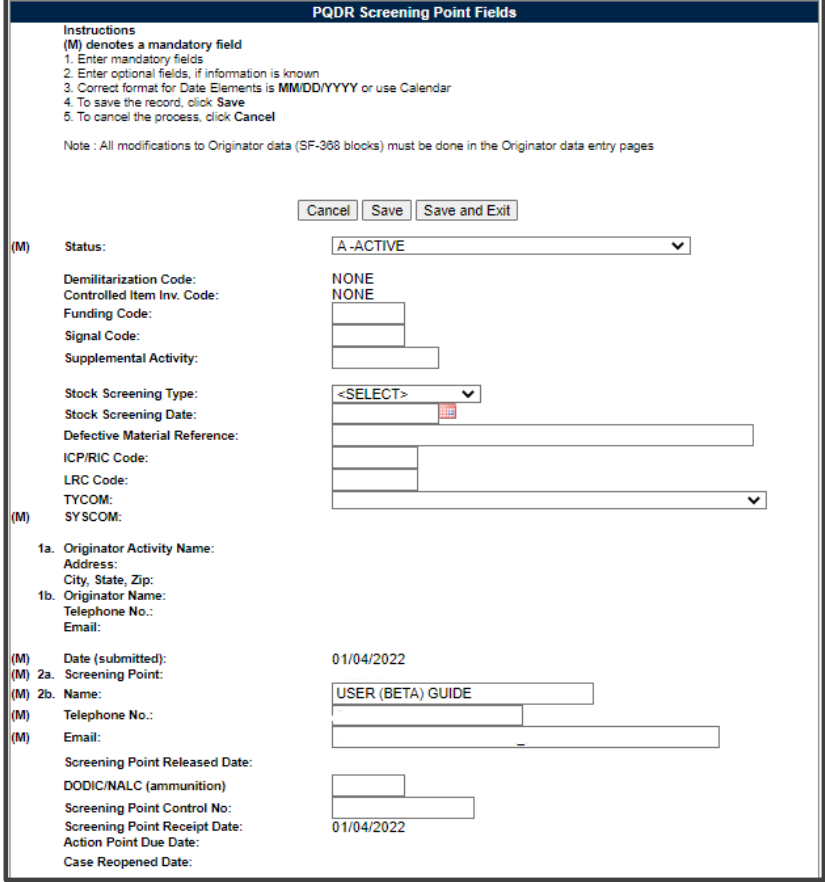

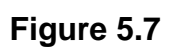

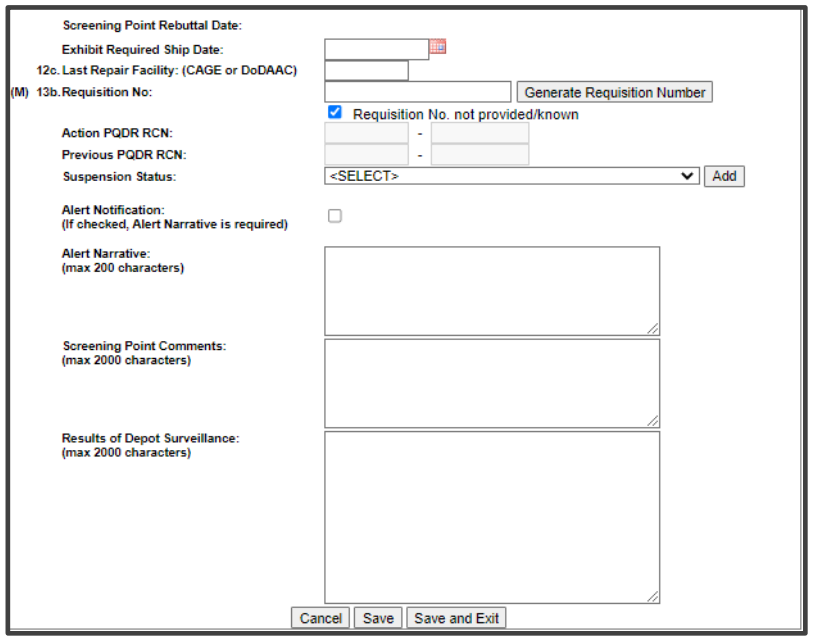

**Figure 5.8**

#### C. Army only Screening Points

Product failed before expected life expectancy, Weapon Systems Group and Weapon Systems Code (See **Figure 5.9**).

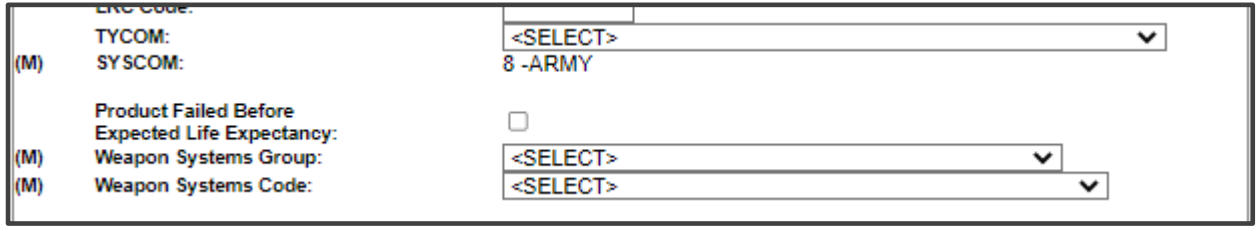

**Figure 5.9**

# **VIEW/ADD NOTES OR REFERENCE BRIEFS**

The View/Add Notes and Reference Brief link from the Screening Point base page provides access to input or view additional information about the processing of the PQDR. This information is internal to PDREP and will not appear on any report or correspondence. They are frequently used for things like workflow notes or documenting telephone conversations regarding a PQDR. Although they are not visible outside of PDREP, the notes are visible to PDREP users at the originator's DoDAAC, not just the user who entered the note.

A. To enter notes or reference briefs, click the View/Add Notes or Reference Briefs link on the Screening Point Data Entry base page (See **Figure 5.7**). The form illustrated in **Figure 5.10** displays.

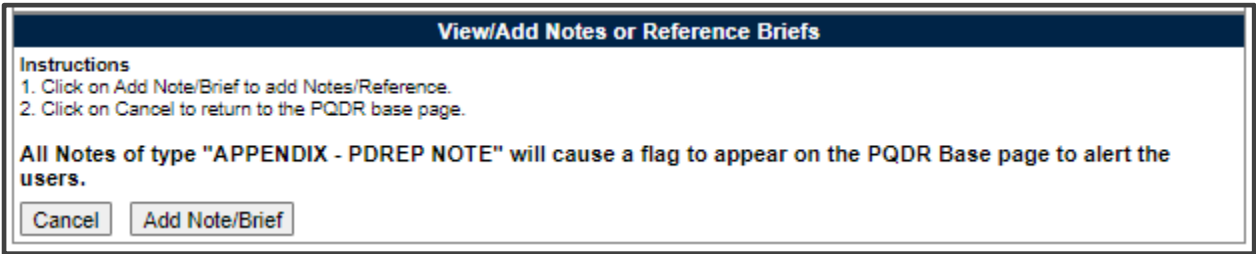

#### **Figure 5.10**

- B. Click the Add Note/Brief to complete this action.
- C. The 'Add Note/Reference' section becomes visible and may be edited (See **Figure 5.11**). Several Note/Reference Brief types are available to select from. Entering pertinent information here, rather than as an attached .pdf is more secure and conforms to DoDI 5200.48 CUI requirements.

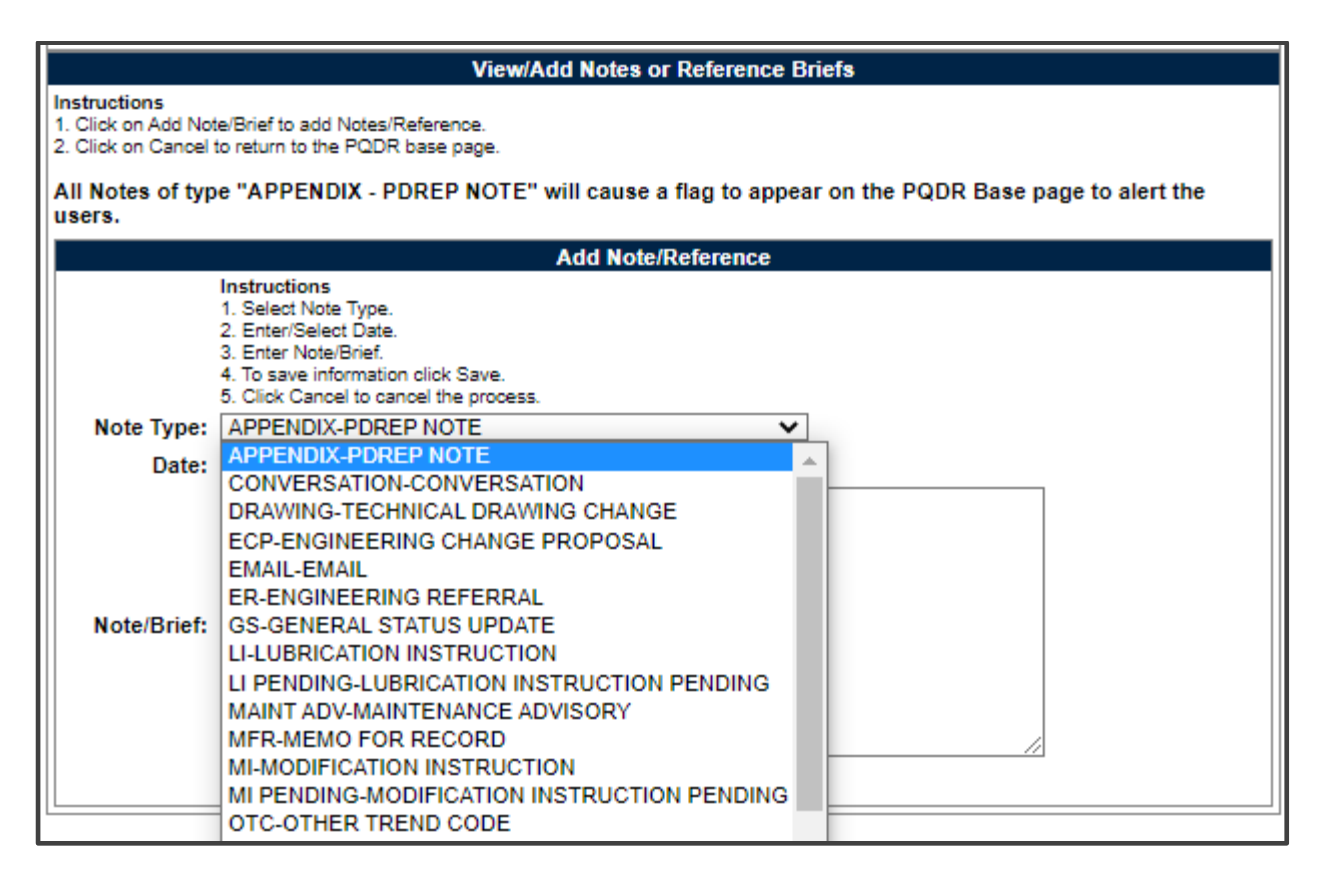

**Figure 5.11**

### **5.5 CORRESPONDENCE**

#### **Screening Point Letters**

- A. Click the Screening Point Letters link beneath the Correspondence heading on the Screening Point Data Entry base page (See **Figure 5.7**).
- B. The PQDR Correspondence form displays (See **Figure 5.11**).

| <b>PQDR Correspondence</b>     |  |                                                   |  |          |                        |             |  |  |  |
|--------------------------------|--|---------------------------------------------------|--|----------|------------------------|-------------|--|--|--|
| Choose Correspondence to Send: |  | <select><br/><math>\check{ }</math></select>      |  | Generate |                        |             |  |  |  |
|                                |  | <select></select>                                 |  |          |                        |             |  |  |  |
| <b>Correspondence Date</b>     |  | <b>CLOSING ACTION ON PODR</b>                     |  |          | <b>Suspension Date</b> | <b>Edit</b> |  |  |  |
| 01/18/2022                     |  | <b>THE ARMY CLOSE OUT LETTER</b>                  |  |          |                        |             |  |  |  |
| 01/18/2022                     |  | <b>EN GSA WARRANTY LETTER</b>                     |  |          |                        |             |  |  |  |
| 11/21/2022                     |  | <b>TAI</b> SCREENING LETTER AND FISC NOTIFICATION |  |          | 11/21/2022             | Edit        |  |  |  |
|                                |  | Cancel                                            |  |          |                        |             |  |  |  |

**Figure 5.12**

C. If no investigation will be conducted because the report does not meet PQDR criteria or because the deficient item is a GSA item, then the Screening Point will close the PQDR and inform the Originator of this action by using either the 'CLOSING ACTION ON PQDR' or one of the GSA letters.

D. If an investigation was conducted and stock screening is directed, then the Screening Point would send the 'SCREENING LETTER AND FISC NOTIFICATION'.

# **5.6 RELEASE PQDR**

#### A. **Re-Assign/Transfer to New POC within DODAAC**

Use this function to either reassign a PQDR to another individual Screening Point within your activity.

1. From the Screening Point Data Entry base page, click the Re-Assign/Transfer to New POC within DODAAC link (See **Figure 5.7**). The Reassign PQDR from Screening Point to Screening Point will display form (See **Figure 5.13**). This option preselects the activity to match the activity the current POC is affiliated.

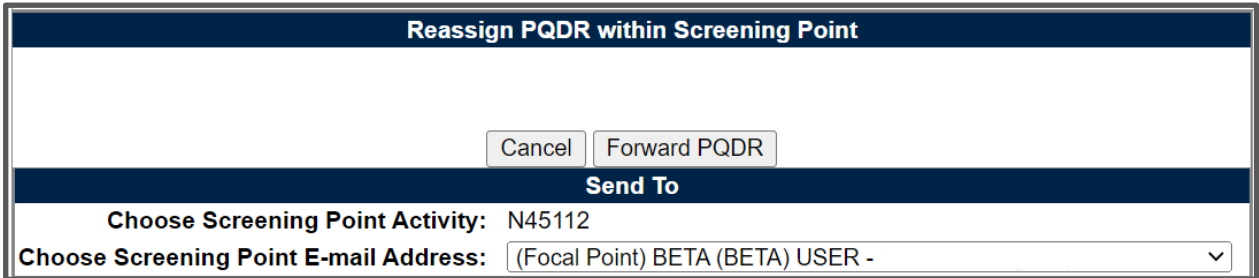

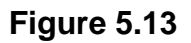

- 2. Additional recipients can be allocated by adding an email recipient and selecting the Add CC option. Utilizing a predetermined Distribution list can also be selected by highlighting the specific list and selecting the checkbox.
- 3. Attaching the SF368 is preselected as Yes. This can be scrolled to the off position.

#### B. **Redirect to an External DODAAC**

Use this function to redirect the PQDR to an entirely different Screening Point activity as required.

1. From the Screening Point Data Entry base page, click the Redirect to an External DODAAC (See **Figure 5.7**). The Reassign PQDR from Screening Point to Screening Point form will display (See **Figure 5.14**).

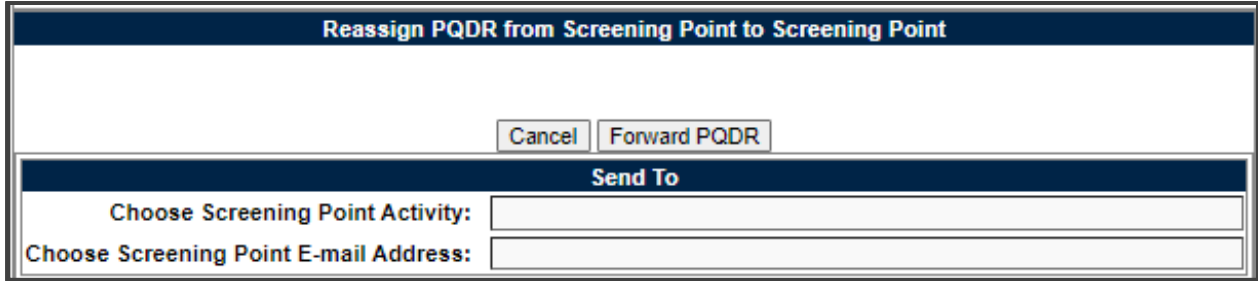

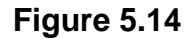

- 2. Choose the activity (DoDAAC) of the individual Screening Point. This field will auto populate based on initial inputs.
- 3. Once the Screening Point Activity has been selected, the Choose Screening Point E-mail Address selection box will display beneath the Activity. Select the email address to receive the record. Only users with the appropriate access will display for selection.
- 4. Additional recipients can be allocated by adding an email recipient and selecting the Add CC option. Utilizing a predetermined Distribution list can also be selected by highlighting the specific list and selecting the checkbox.

5. Attaching the SF368 is preselected as Yes. This can be scrolled to the off position.

#### C. **Forward to Action Point:**

If an investigation should be conducted by an Action Point, this function will complete the forwarding action. Click the Forward to Action Point link and the Forward PQDR from Screening Point to Action Point page will display (See **Figure 5.15**).

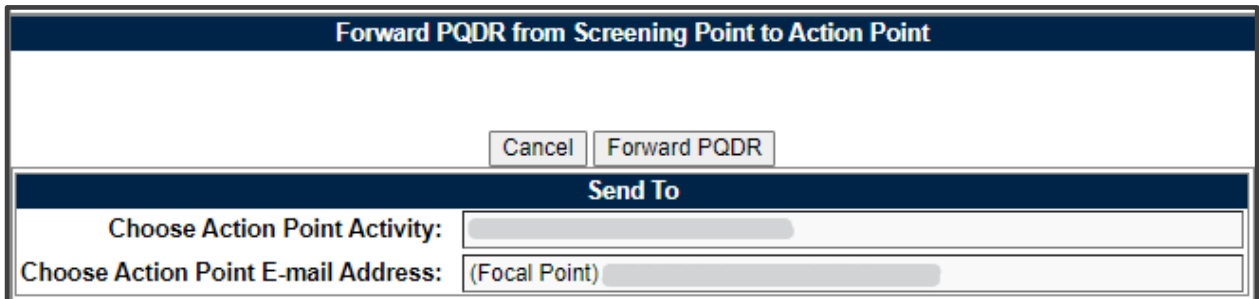

#### **Figure 5.15**

1. Select the DODAAC of the Action Point from the Choose Action Point Activity selection box. The Choose Action Point E-mail Address list will display (See **Figure 5.25**). The remainder of this function will be the

same as reassigning to another Screening Point but if the Action Point is outside your activity, accept the default for the Action Point activity.

- 2. Additional recipients can be allocated by adding an email recipient and selecting the Add CC option. Utilizing a predetermined Distribution list can also be selected by highlighting the specific list and selecting the checkbox.
- 3. Attaching the SF368 is preselected as Yes. This can be scrolled to the off position.
- D. Incorrect Recipient Activity- Return to Originator

This function should be used if the PQDR was forwarded to the wrong Screening Point activity and the correct activity to which the PQDR should be reassigned is unknown.

This function may also be used if the PQDR was unintentionally released to the Screening Point and needs to be returned to the Originator's control. This link functions in the same manner as the other forwarding actions but the Originator's activity and e-mail address are pre-populated and not editable.

# **5.7 SEND MESSAGE TO**

The available recipients in this section will vary according to the level to which the PQDR has been previously forwarded. For example, upon receipt by the Screening Point the available links would be Originator for direct messages to the PQDR Originator or 'Other' for all other recipients. The page that displays is nearly identical to the forwarding page previously discussed and the same conventions should be followed. After forwarding, the available recipient links may include 'Action', 'Support', etc.

**NOTE:** *The primary benefit of using the messaging features of PDREP is tracking of correspondence in PQDR History. All PQDR correspondence generated from within PDREP will be captured in history and therefore provides a comprehensive audit trail.*

# <span id="page-28-0"></span>**OTHER PQDR BASE PAGE FEATURES**

The PQDR Base Page (See **Figure 5.8**) is the primary working page for a PQDR after it has been entered into PDREP. Originators may continue to update the information on a PQDR even after it has been released for screening and investigation. **When the originator updates a record that is at a different level (i.e. screening or action points), it is advised that correspondence be sent to the point of contact on the record informing them of the change**. The base page also provides Originators and others with a method of reviewing PQDR status, sending relevant correspondence and identifying the investigating parties.

To access the Base Page, click on an *RCN number* from the Worklist or as the result of an RCN search. Actions available from the base page are described in **Section 6.1**.

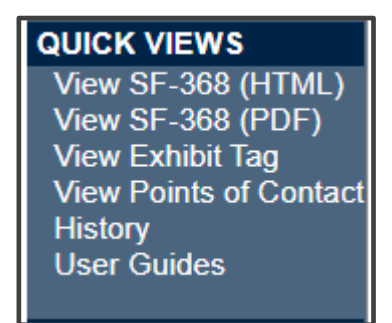

**Figure 6.1**

### **6.1 QUICK VIEWS**

The links in the Quick Views section of the PQDR Base Page (see **Figure 6.1**) provide a way to quickly review the various forms associated with a PQDR as follows:

- A. **View SF-368 (HTML):** Displays the SF-368 form in a new window as webformatted text. This is the quickest way to retrieve an SF-368 for review but may not be suitable for printing.
- B. **View SF-368 (PDF):** Displays the SF-368 form in a new window as an Adobe Acrobat PDF document. This is the version most representative of the paper SF-368 form and is suitable for printing.
- C. **View 1227 (HTML):** This link is only available to non-SUPPORT POINT activities after a SUPPORT POINT investigation has been conducted and displays the DLA-1227 (Report of Investigation Results) form in a new window as webformatted text. This is the quickest way to retrieve a 1227 for review but may not be suitable for printing. This form is visible to SUPPORT POINT users while the investigation is still in progress at the SUPPORT POINT level.
- D. **View 1227 (PDF):** This link is only available to non-SUPPORT POINT activities after a SUPPORT POINT investigation has been conducted and displays the DLA-1227 (Report of Investigation Results) form in a new window as an Adobe Acrobat PDF document. This is the version most representative of the paper 1227 form and is suitable for printing. This form is visible to SUPPORT POINT users while the investigation is still in progress at the SUPPORT POINT level.
- E. **View Exhibit Tag:** Displays a DD2332 exhibit tag form for attachment to an exhibit to the PQDR investigation if desired.
- F. **View Points of Contact:** Displays all points of contact assigned to date who may be participating in the PQDR investigation. This will include the Originator, Screening, Action and Support Point individuals as well as any Government, Contractor, Subcontractor and Shipper investigators assigned.
- G. **History:** Displays a comprehensive history of all forwarding actions and correspondence to date for the subject PQDR. The text of all e-mail messages

will display on the History page, and a link is provided to any formal letter correspondence sent from PDREP so that the correspondence can be reviewed and reprinted if needed.

H. **User Guides:** Link takes you directly to the appropriate application user guide.

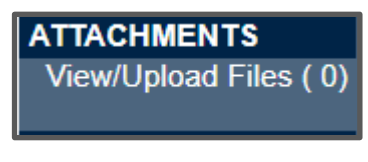

**Figure 6.2**

### **6.2 ATTACHMENTS**

- A. Files of various types that support the PQDR or the investigation can be attached to a PQDR in PDREP.
- B. Click the View/Upload files link to see any files that have been attached to the PQDR to date (See **Figure 6.2**). The number of currently attached files will appear in parentheses. To attach new files, click the View/Upload Files link and then click Add Attachments and follow the instructions on the page. The maximum file size for any single attachment is 10 megabytes.
- C. To remove a selected attachment from the list of correspondence use control 'click of the mouse'. For more information on process specifics, please see the Attachment Tool user guide

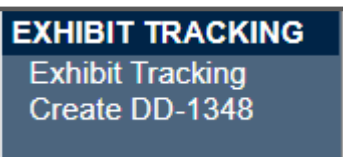

Figure 6.3

### **6.3 EXHIBIT TRACKING**

- A. The shipment and receipt of exhibits associated with the PQDR investigation can be tracked here. Click the Exhibit Tracking link (See **Figure 6.3**) and follow the instructions on the page if you wish to track exhibits.
- B. **For ARMY:** ADD/UPDATE SHIPMENT TRACKING link is only available to Action Point/Action Officer to the assigned user or Action Officer which has management access to the assigned Activity.
- C. **DD Form 1348:** A DD Form 1348 may be created for a PQDR by clicking the *Create DD-1348* link on the left side of the PQDR. If a 1348 was already created it can also be retrieved and edited or delete using the DD-1348 link.

# **USER INFORMATION**

Hover your mouse pointer over the User Profile link located on the upper right portion of the screen and a list of sub-links for the User profile will appear. Selecting any of the sub-links will allow the user to go directly to that page within the User Profile.

# **6.5 SESSION TRACKING**

Session tracking maintains a record of all PQDRs viewed during the current login session. It also allows the User to quickly switch between records by selecting the linked RCN.

# **6.6 PQDR RETRACTION**

A PQDR can be retracted up to the point that the Action Point acknowledges it. Once it has been acknowledged the Screening Point can no longer retract it (See **Figure 6.4**).

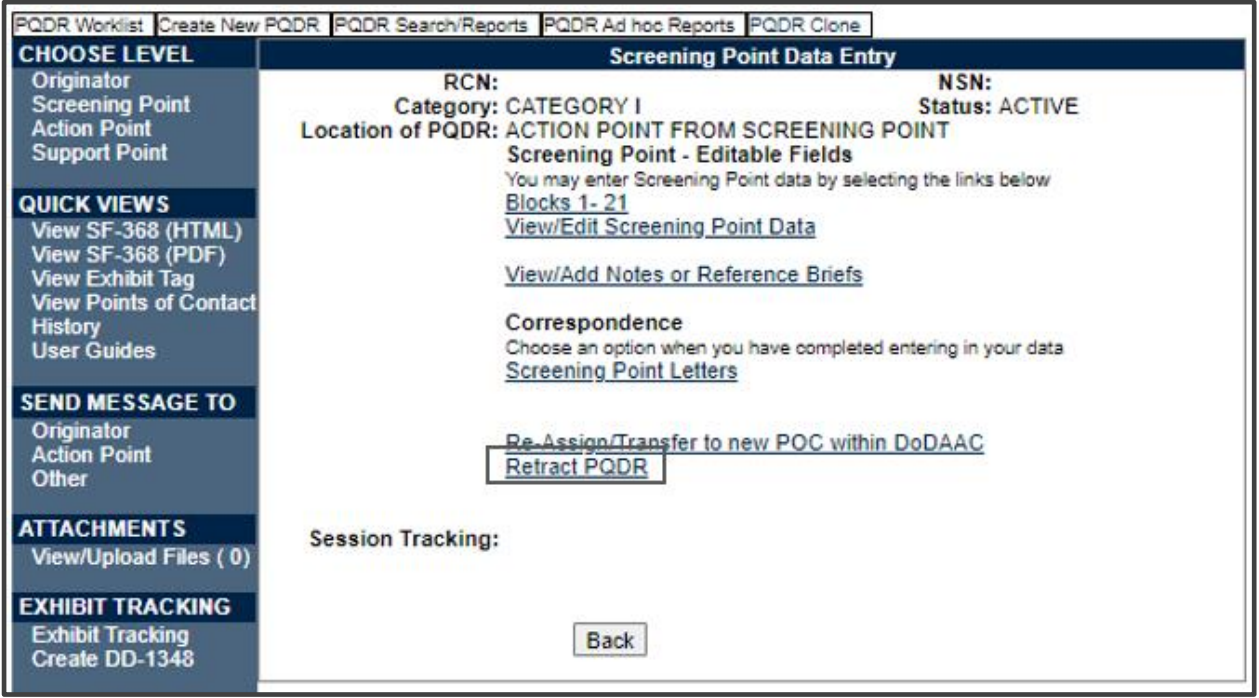

**Figure 6.4**

# <span id="page-32-0"></span>**SCREENING POINT CLOSING ACTIONS**

Either upon receipt of investigation results from the Action Point or upon review of a PQDR that does not require investigation; the Screening Point will review and enter closing codes and investigation results and close the PQDR. If an Action Point investigation was conducted then the codes and investigation results narrative will be pre-populated for the Screening Point to review, edit or supplement as necessary.

# **7.1 ACCESSING THE CLOSING ACTIONS**

Click on 'Close this PQDR' on the Screening Point main page and the Close PQDR page displays (See **Figure 7.1**).

**Figure 7.1** Data Fields

- **(M) Status:** Select any applicable status code beginning with 'C' to close the PQDR.
- **Screening Point Comments:** The narrative here provides the screening point a chance to enter their comments related to this PQDR investigation.
- **(M) Deficiency Responsibility Code:** Identifies the party found responsible for the deficiency. Vendor or contractor liability is indicated solely by the code of 'A-PRIVATE CONTRACTOR'. All other codes indicate some degree of government liability or that the responsibility is unknown.
- **Severity of Defect:** This Code corresponds to the severity of any defect found or confirmed as described in the investigation results.
- **(M) Broad Cause Code:** This code should correspond with the broad cause of the deficiency.
- **Detailed Cause Code:** This code allows for further supporting info to be added that supports the Broad Cause Code.
- **Preventive Action Code:** This code provides recommendation to avert potential future PQDRs.
- **(M) Corrective Action Taken:** Identifies the corrective action taken by the contractor and/or government investigators.
- **Final Exhibit Disposition Code:** Guidance for how to manage the exhibit.
- **(M) Cost Code:** This code should identify the party who will bear the cost of the deficiency.
- **(M) Credit Code:** Identifies whether fiscal credit is granted to the Originator.
- **(M) Defect Verified Ind.:** Was the defect verified by the government investigator.
- **Credit Memo:** This field is displayed for information purposes and will contain any credit memo reference entered by DLA.

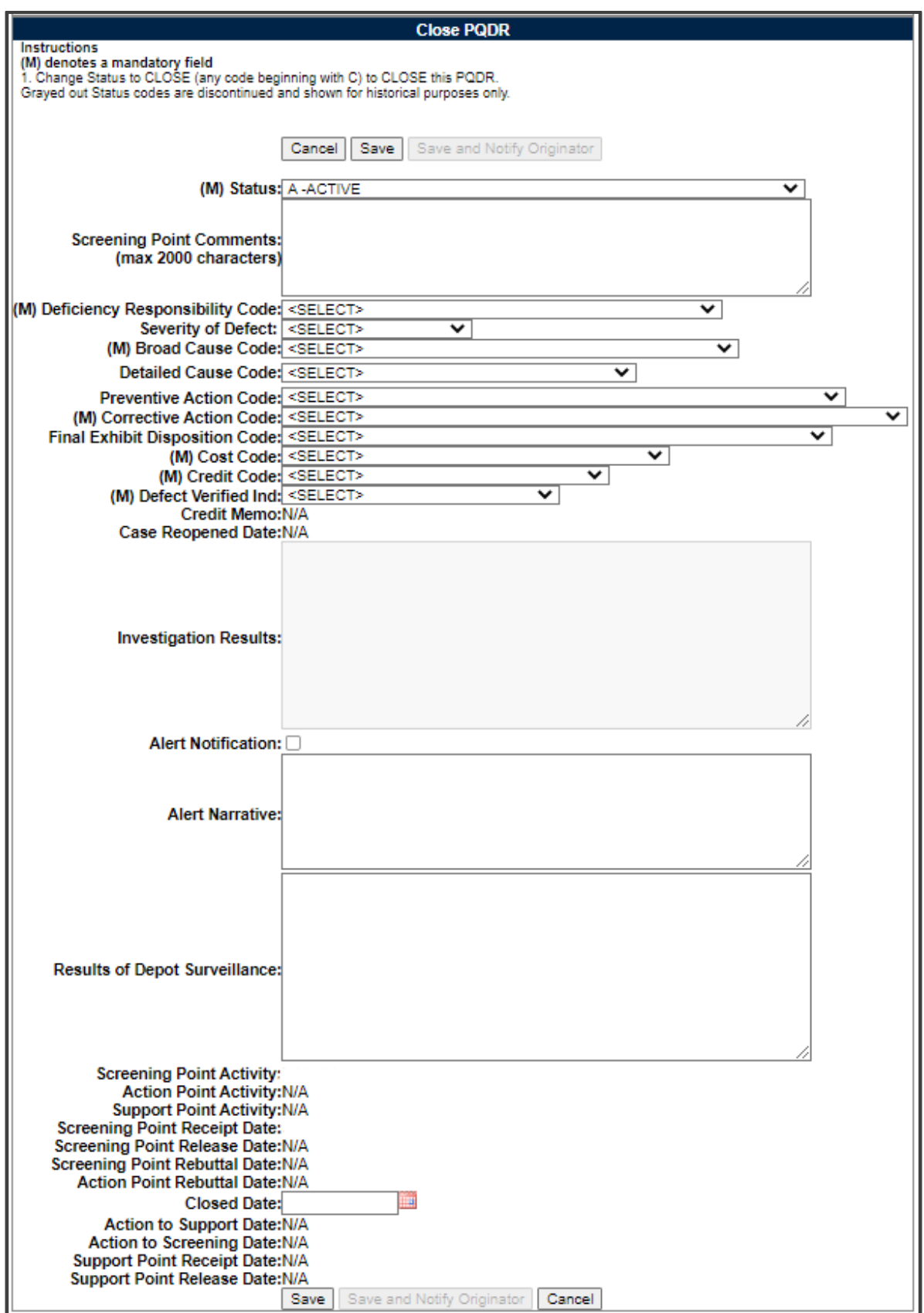

**Figure 7.1**

- **Case Reopened Date:** If a previously closed PQDR is reopened then the date on which it was last reopened will display here.
- **Investigation Results:** The narrative here should provide a comprehensive set of findings from any investigation conducted. It is typically supplied by the Action Point but can be edited by the Screening Point.
- **DLA Credit Code (DLA only):** Optionally identifies any credit action initiated by DLA if the deficient item was DLA managed.
- **Alert Notification and Narrative:** This optional indicator and narrative can be used to recommend to NAVSUP that the deficiency be reported on the monthly Defective Material Summary.
- **Results of Depot Surveillance:** If a stock screen or depot surveillance was initiated as a result of this PQDR then the results may be recorded here.
- **Other Fields:** The remainder of this page contains date and reference fields that are maintained by the system and generally should not be manipulated here.

Once the PQDR has been closed the Screening Point should notify the Originator of the closing actions, investigation results and provide disposition instructions for any exhibits to the investigation. Screening Points should consult local policy for guidance regarding any additional closing requirements.

# <span id="page-34-0"></span>**HOW TO REOPEN CLOSED PQDR**

If further information is needed and the PQDR needs to be reopened the following procedure will need to be followed.

# **8.1 ACCESSING REOPEN ACTION**

A. Click on 'Reopen this PQDR' (See **Figure 8.1**) and the Close PQDR page displays (**See Figure 8.2**).

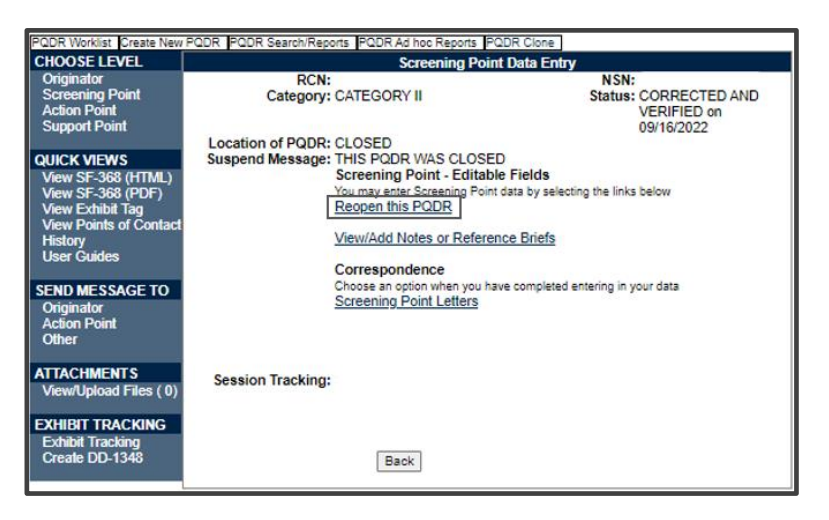

**Figure 8.1**

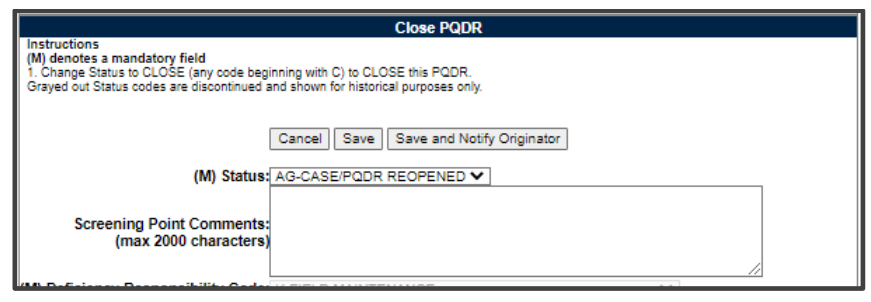

**Figure 8.2**

B. The Status field will automatically select AG-CASE/PQDR REOPENED. Click on save or save and Notify Originator to reopen PQDR.

# <span id="page-36-0"></span>**GLOSSARY**

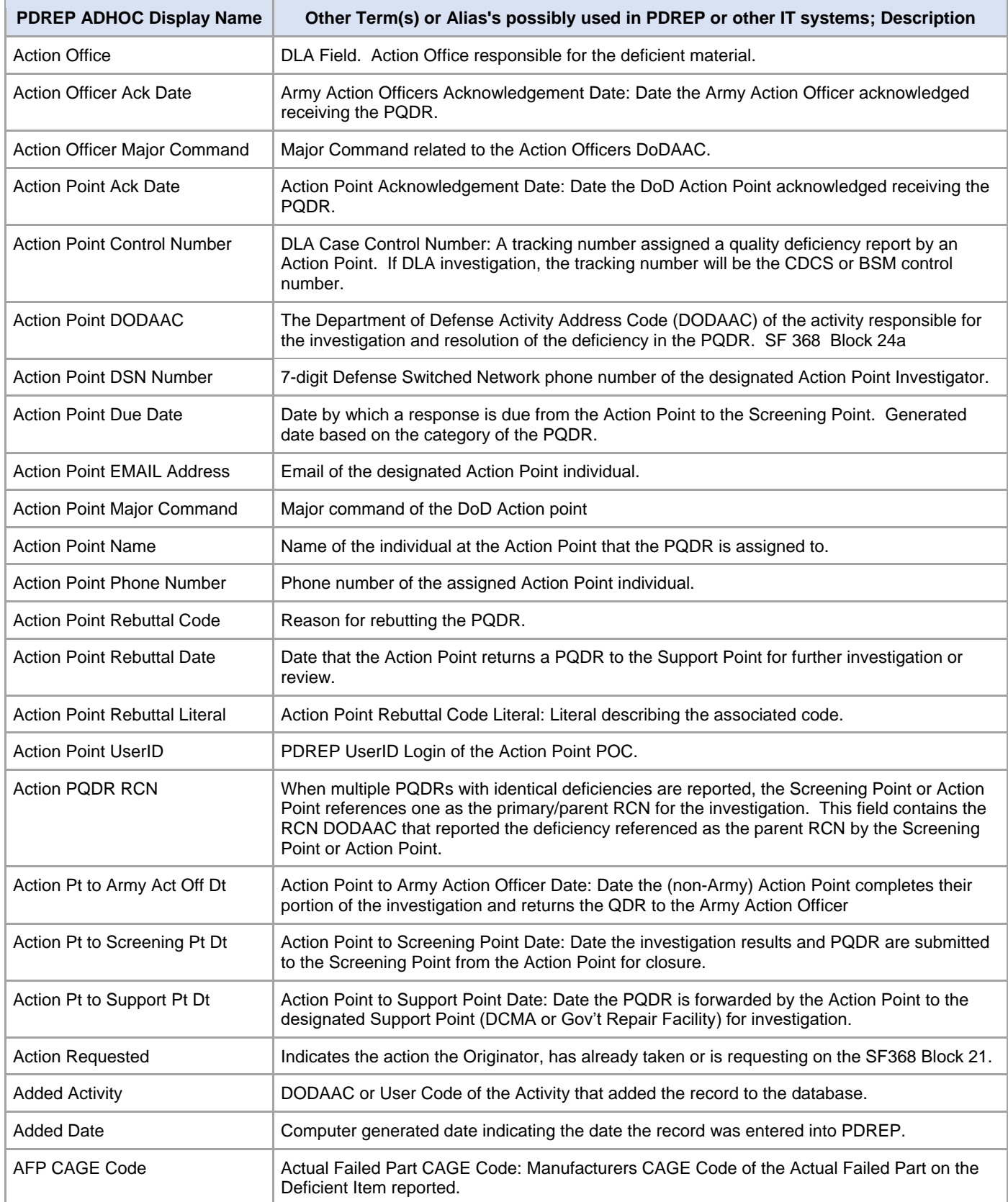

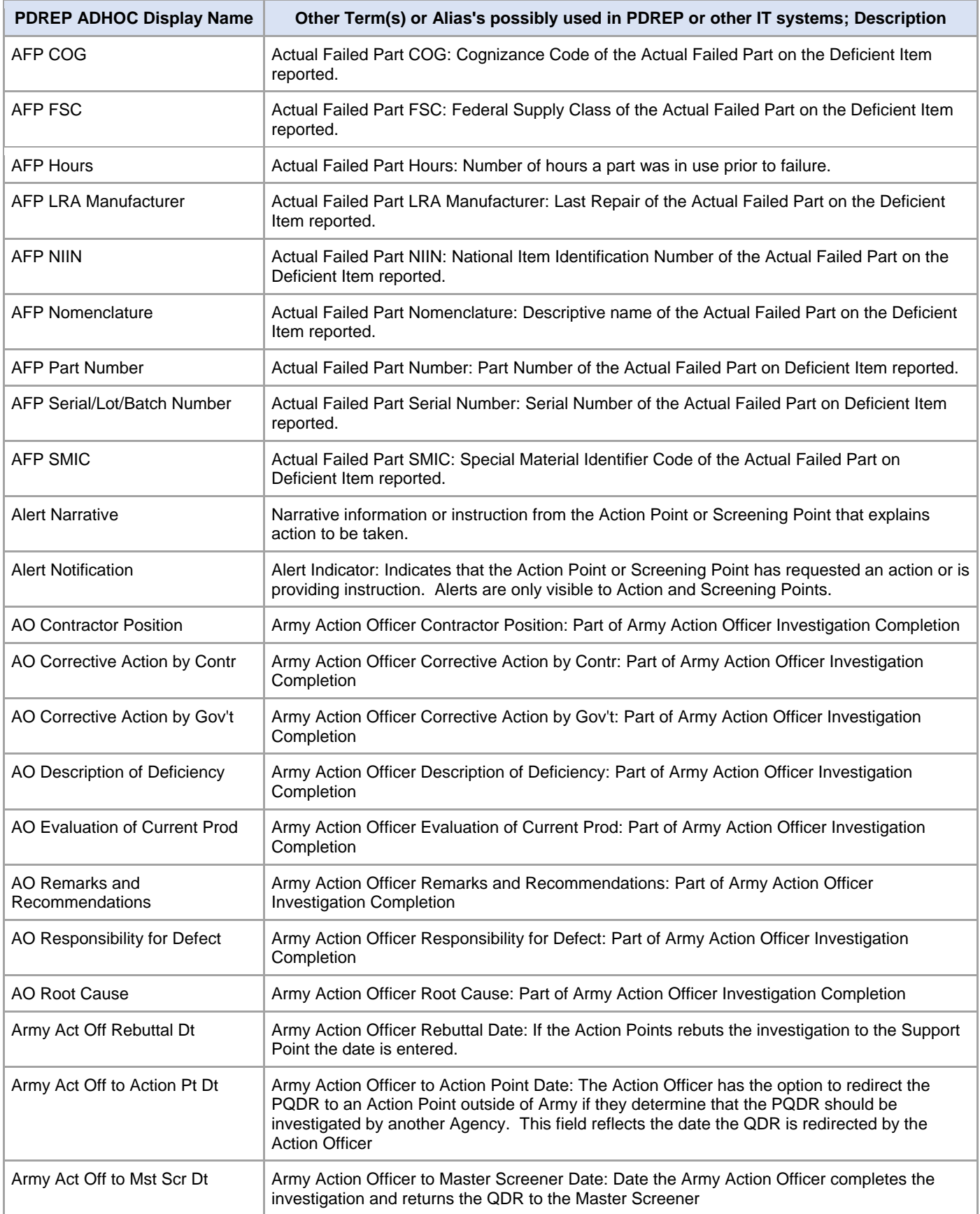

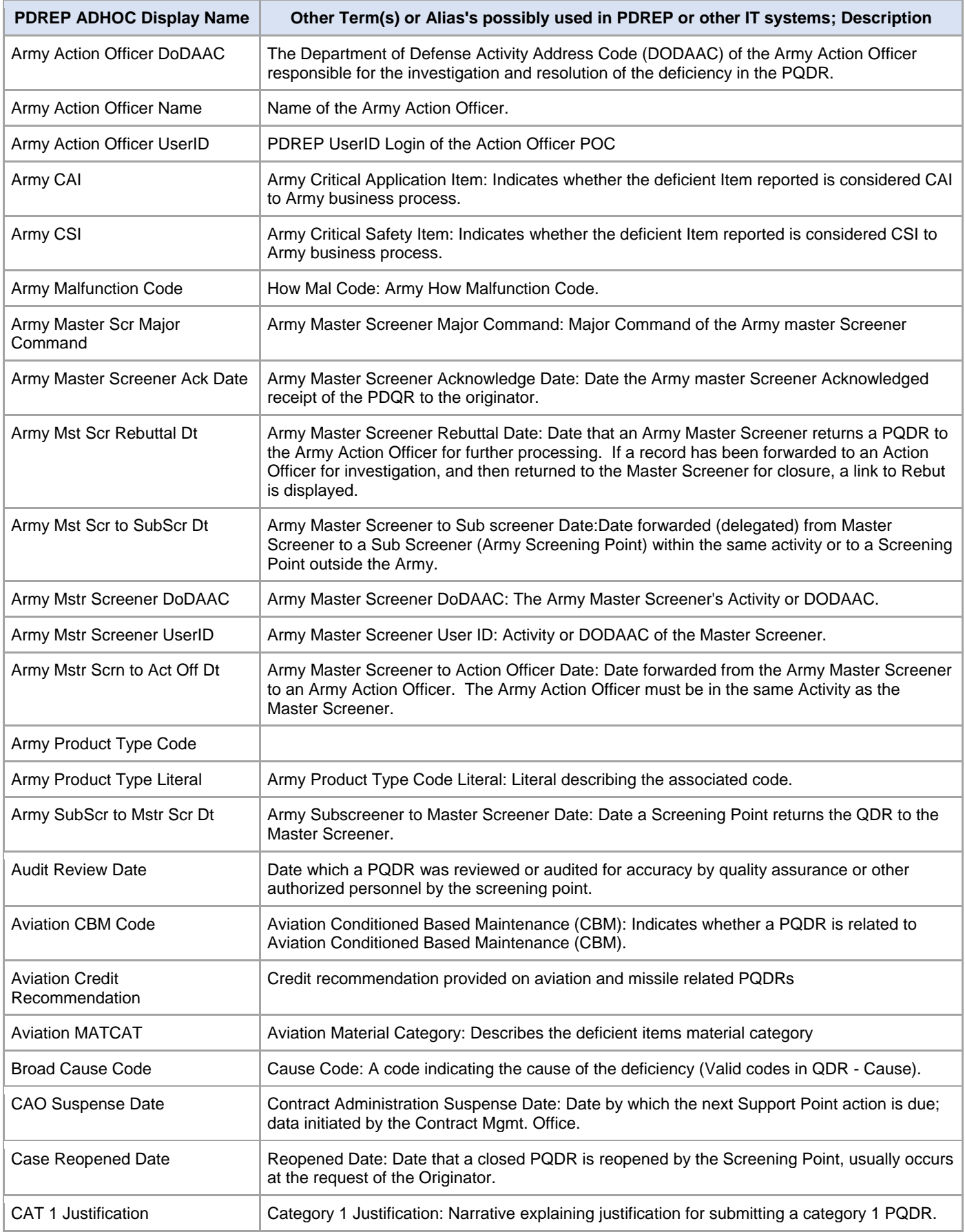

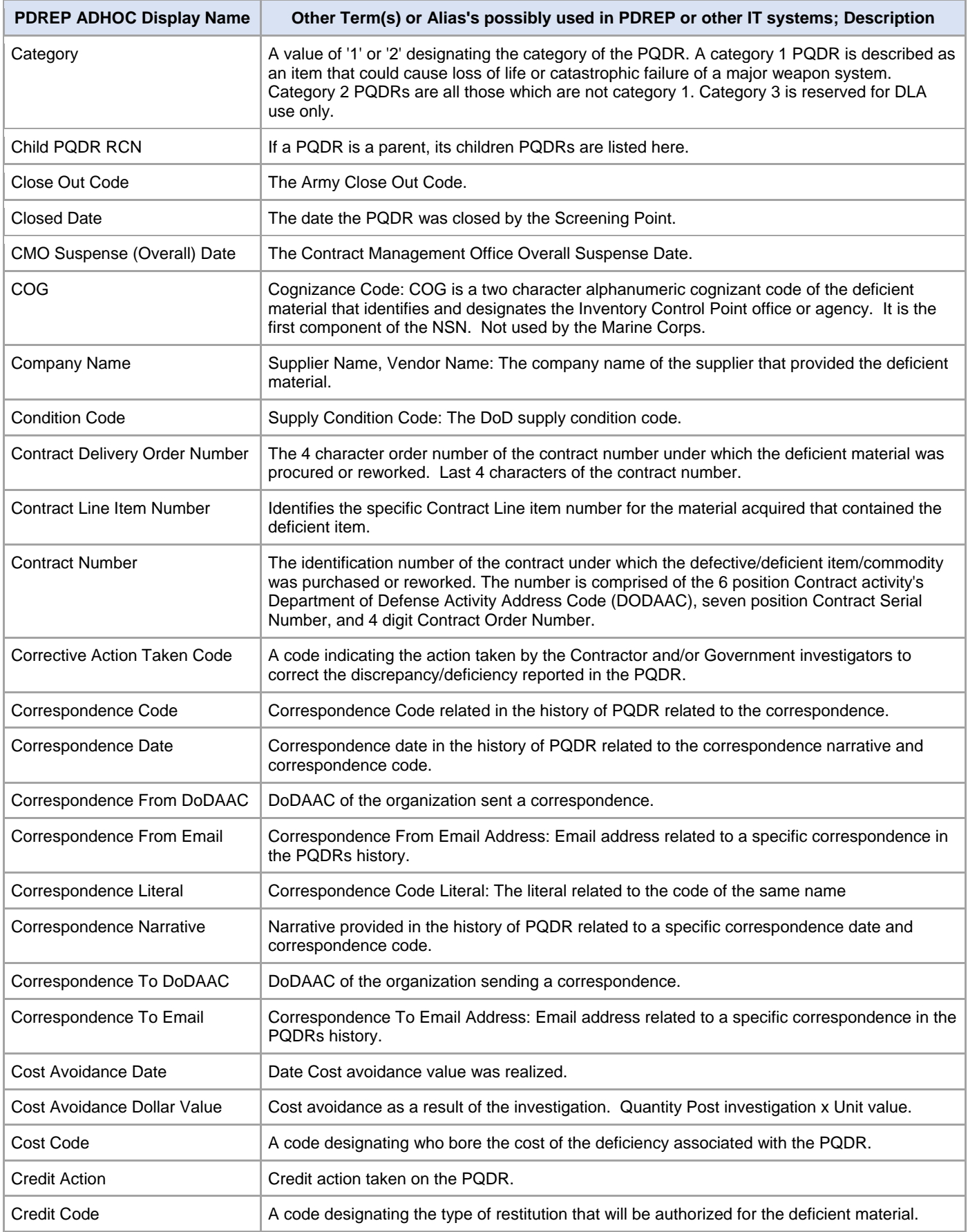

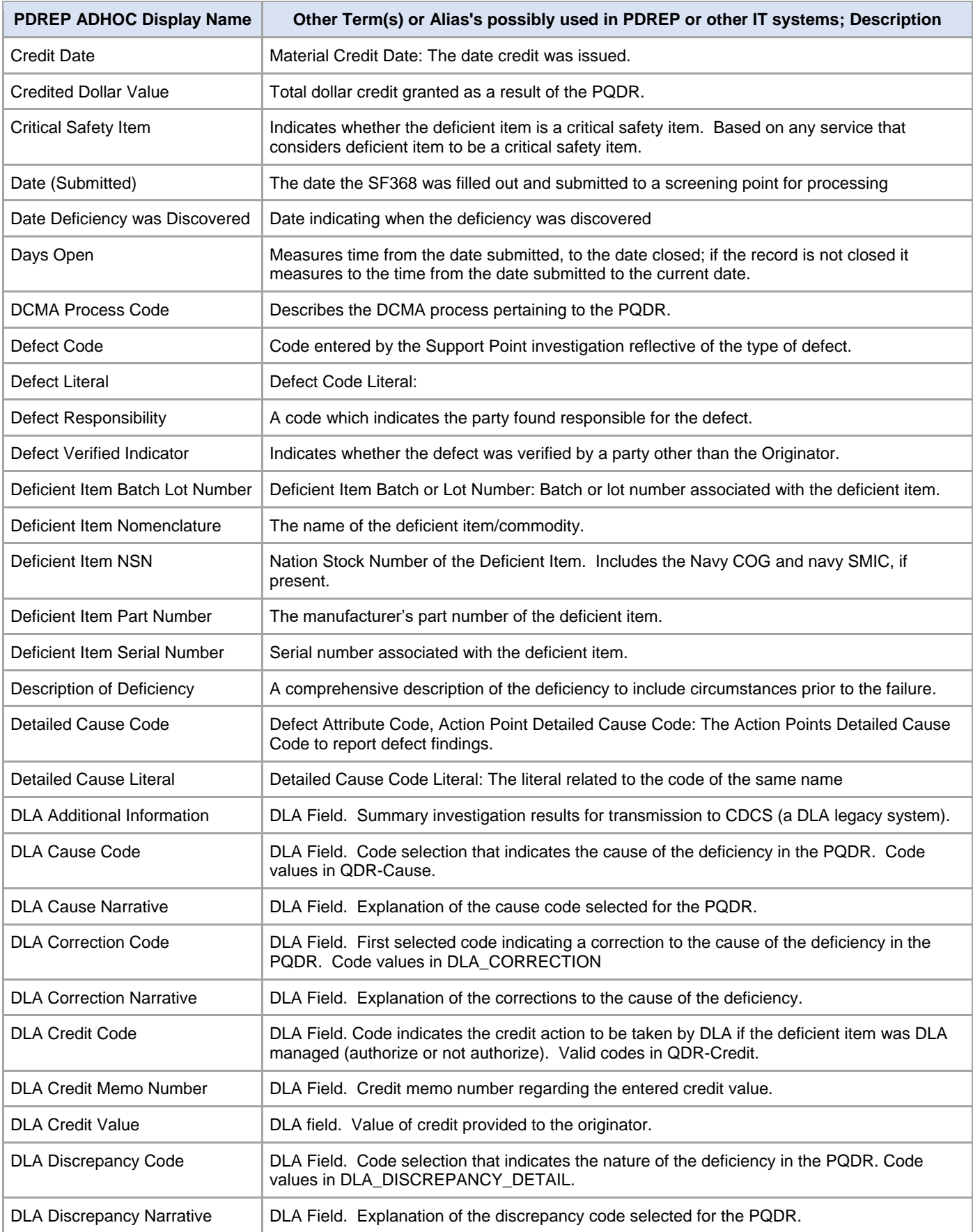

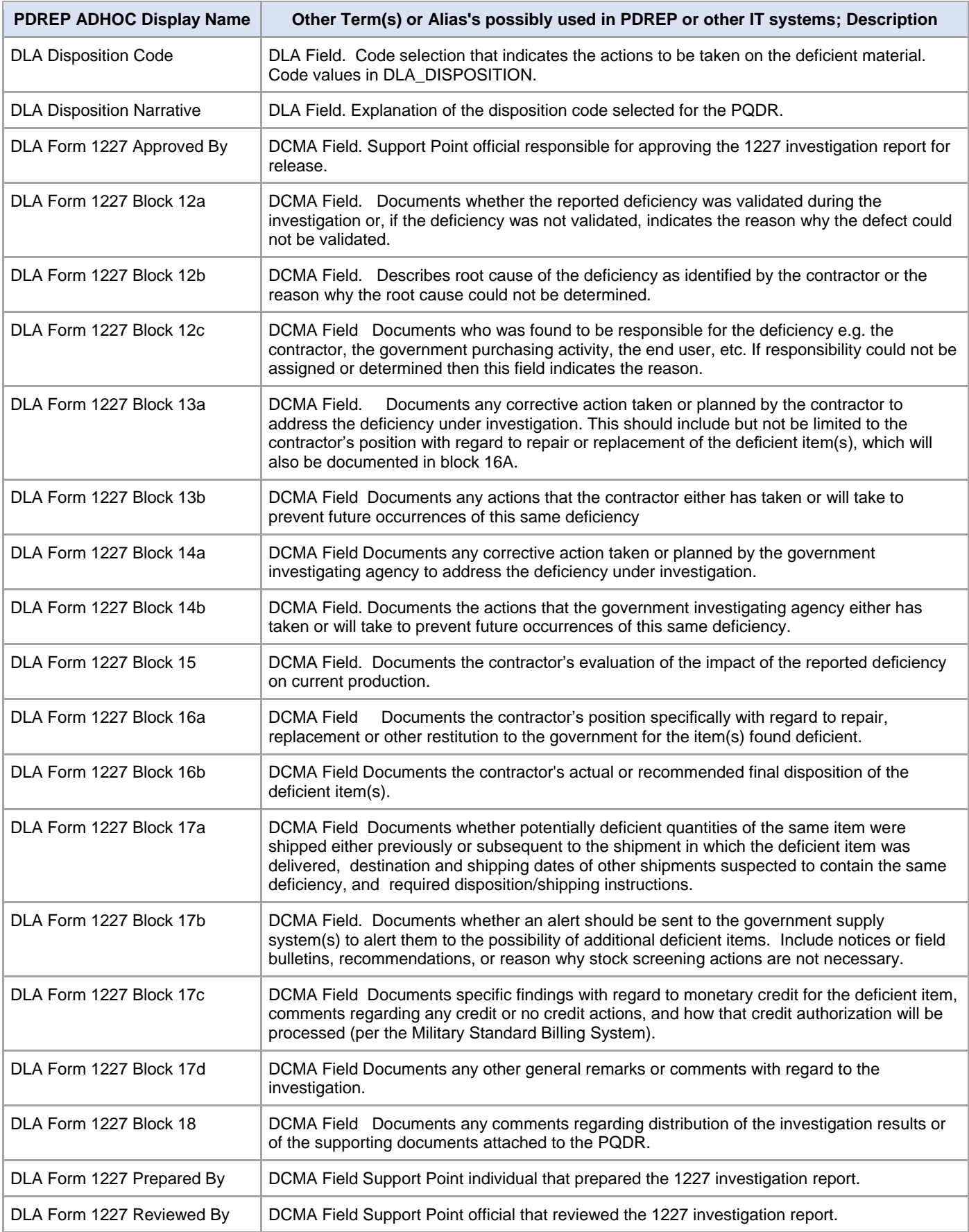

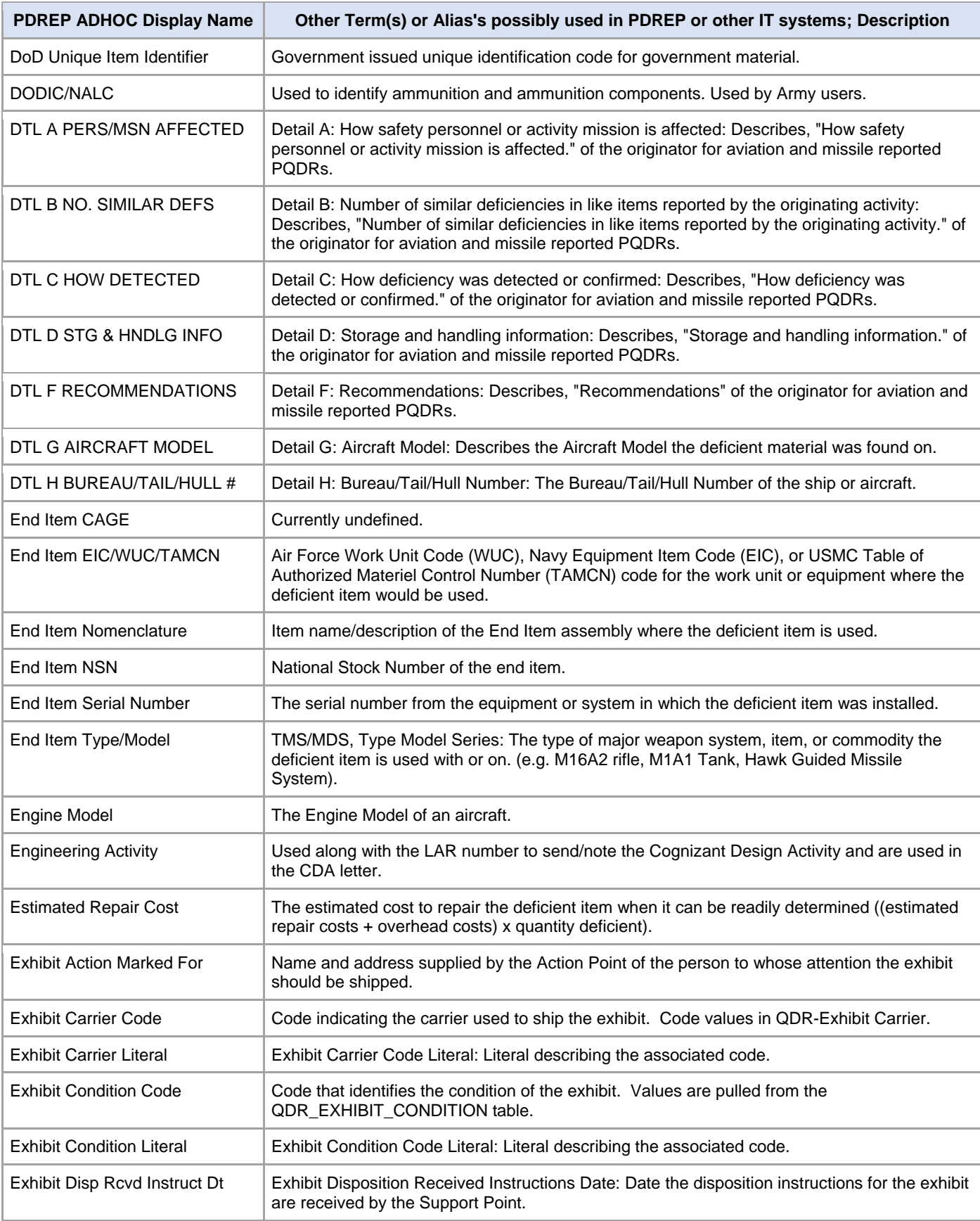

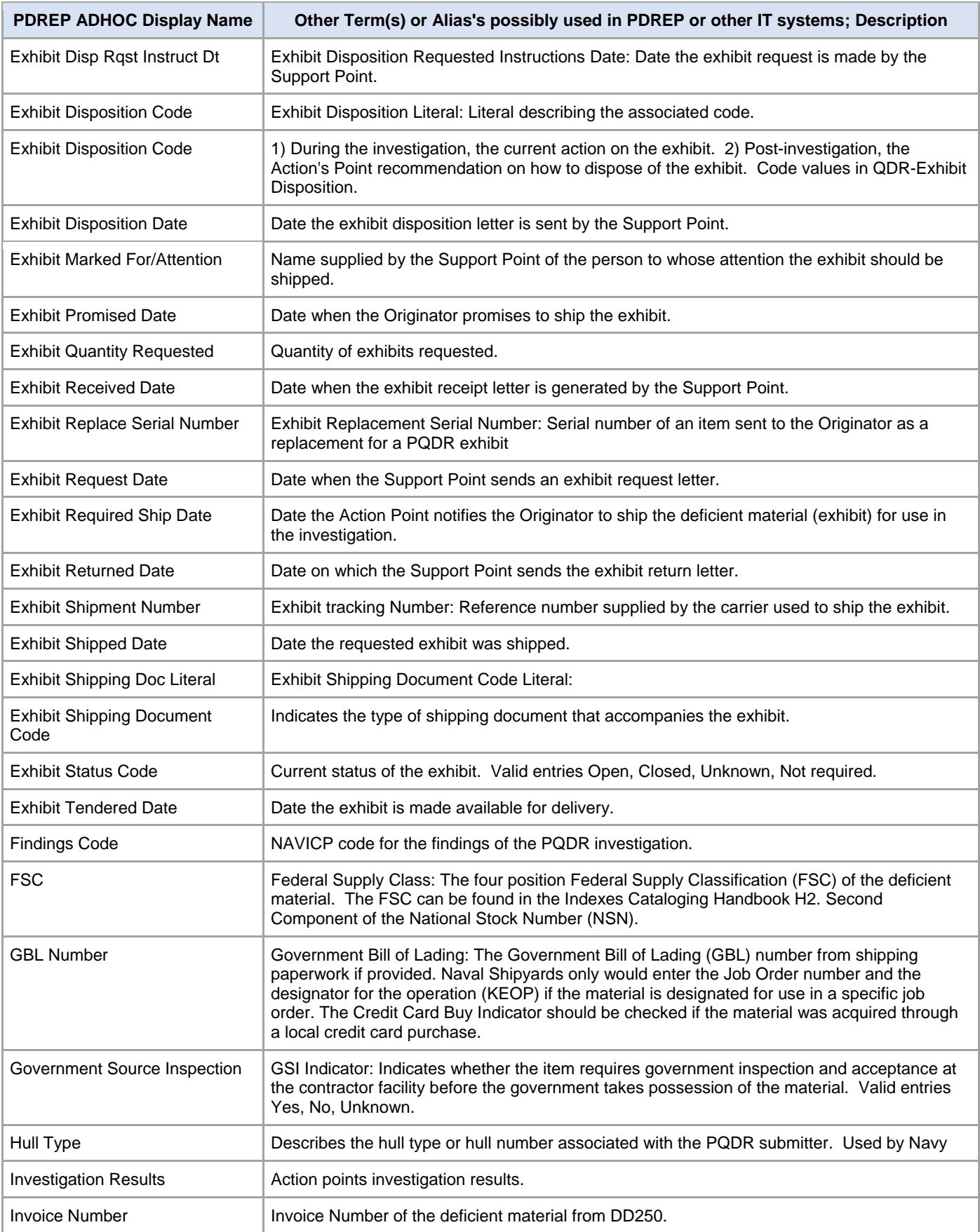

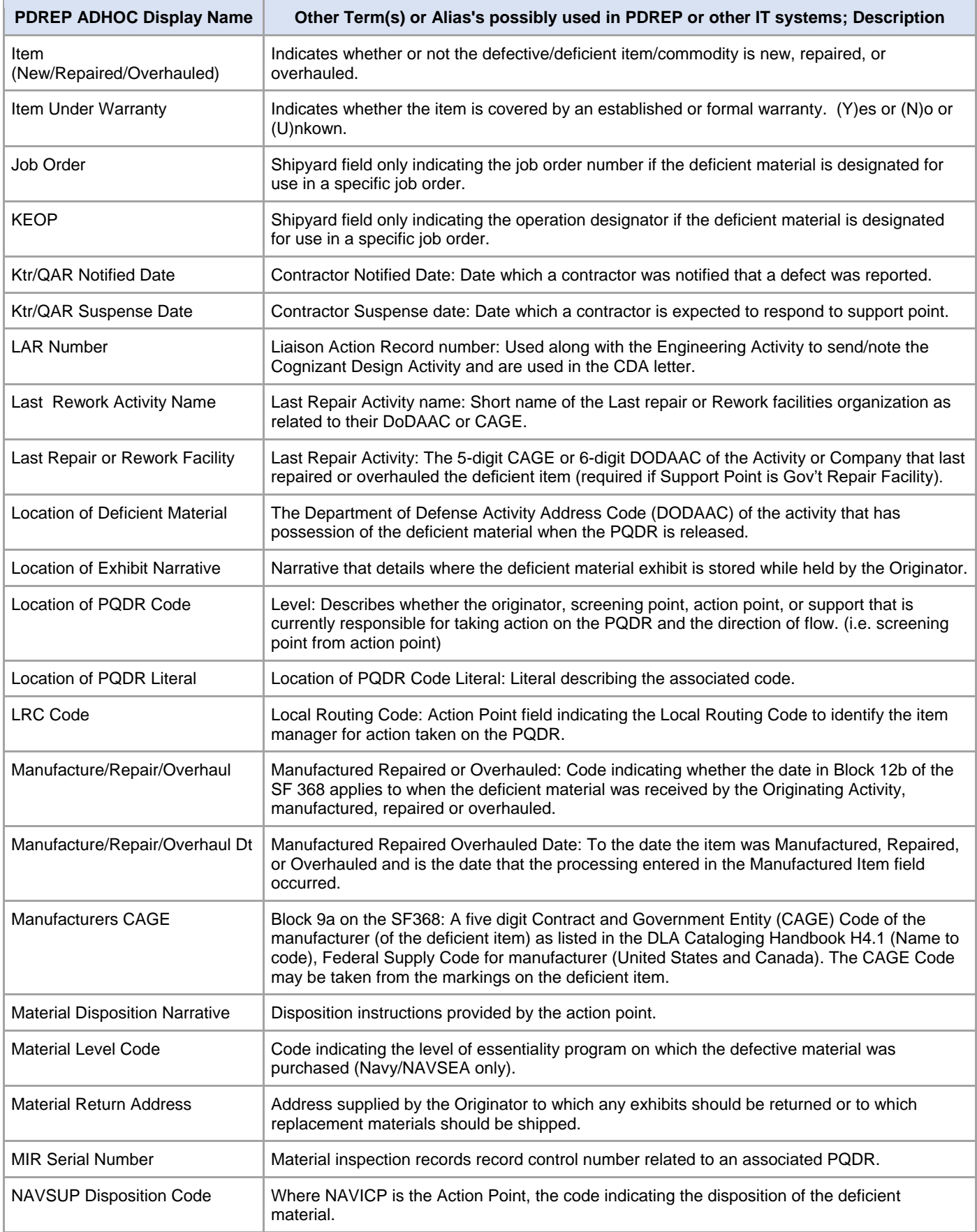

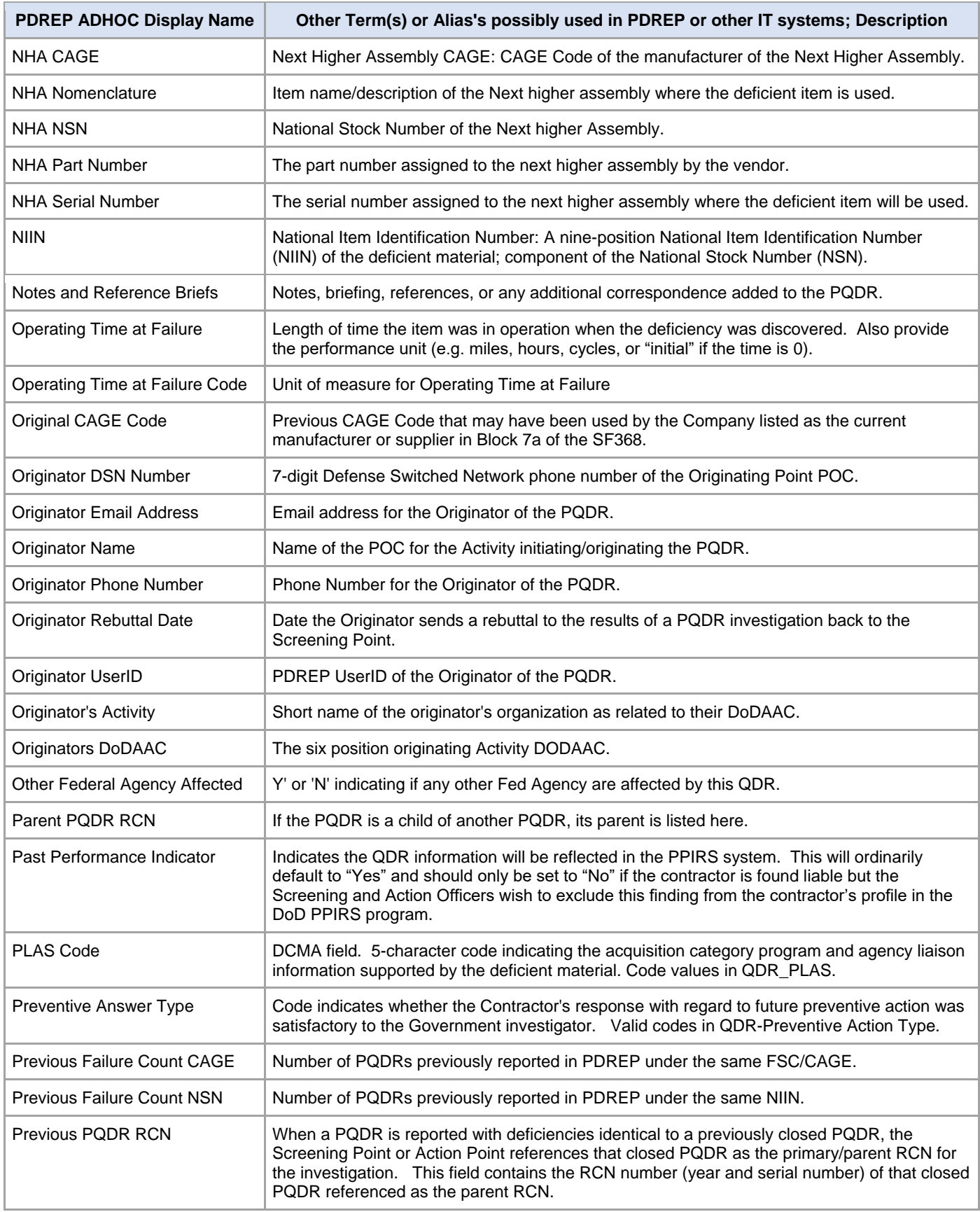

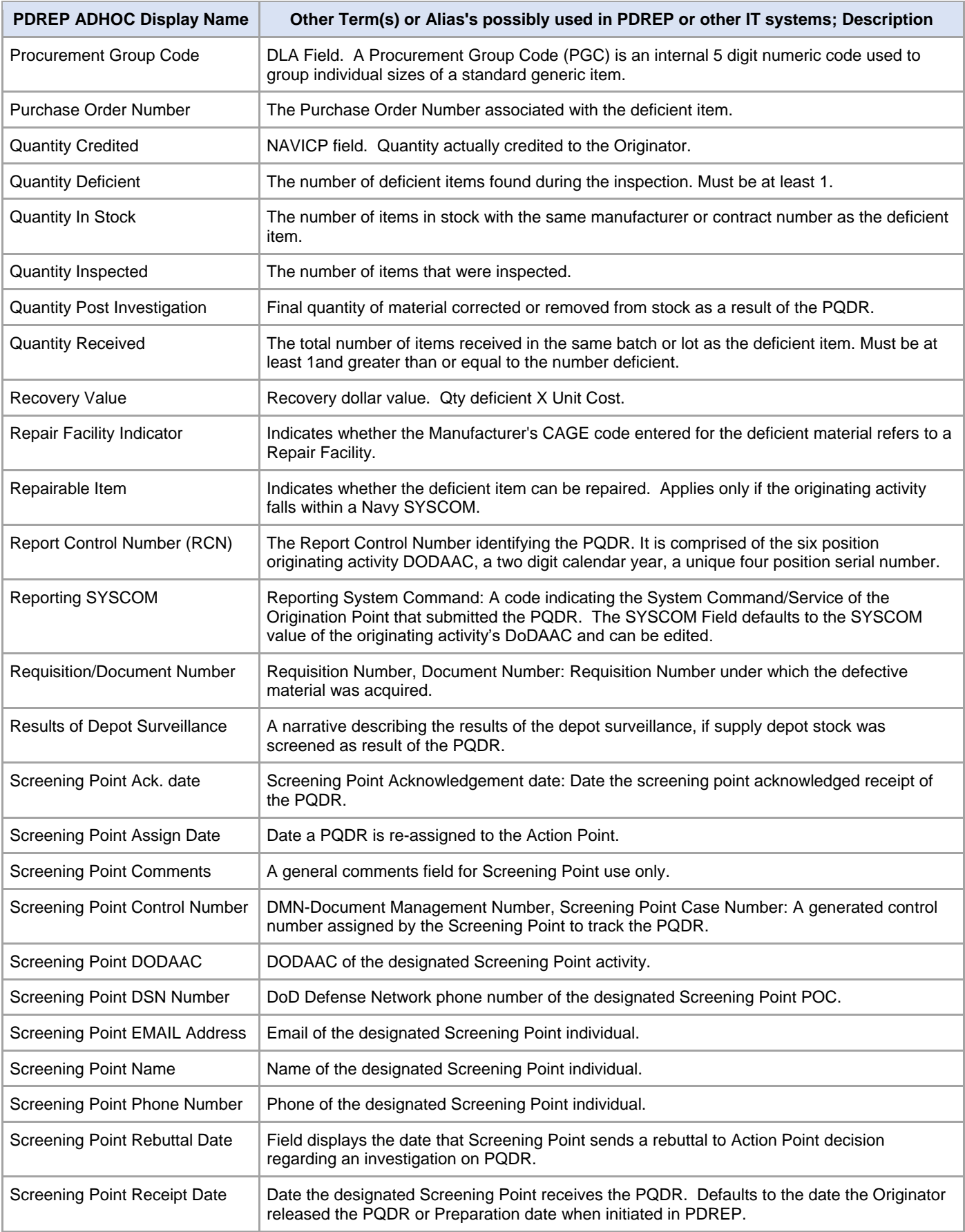

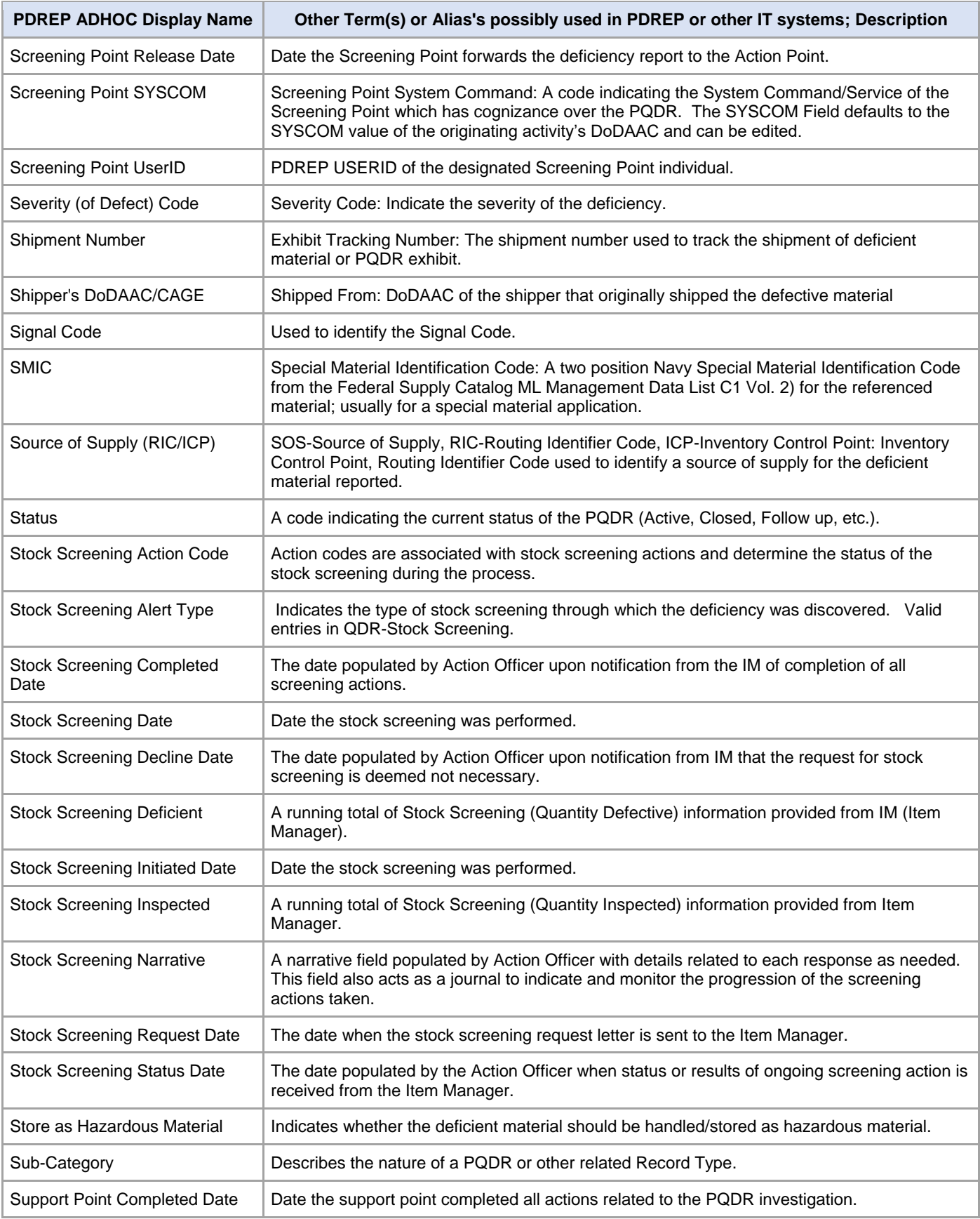

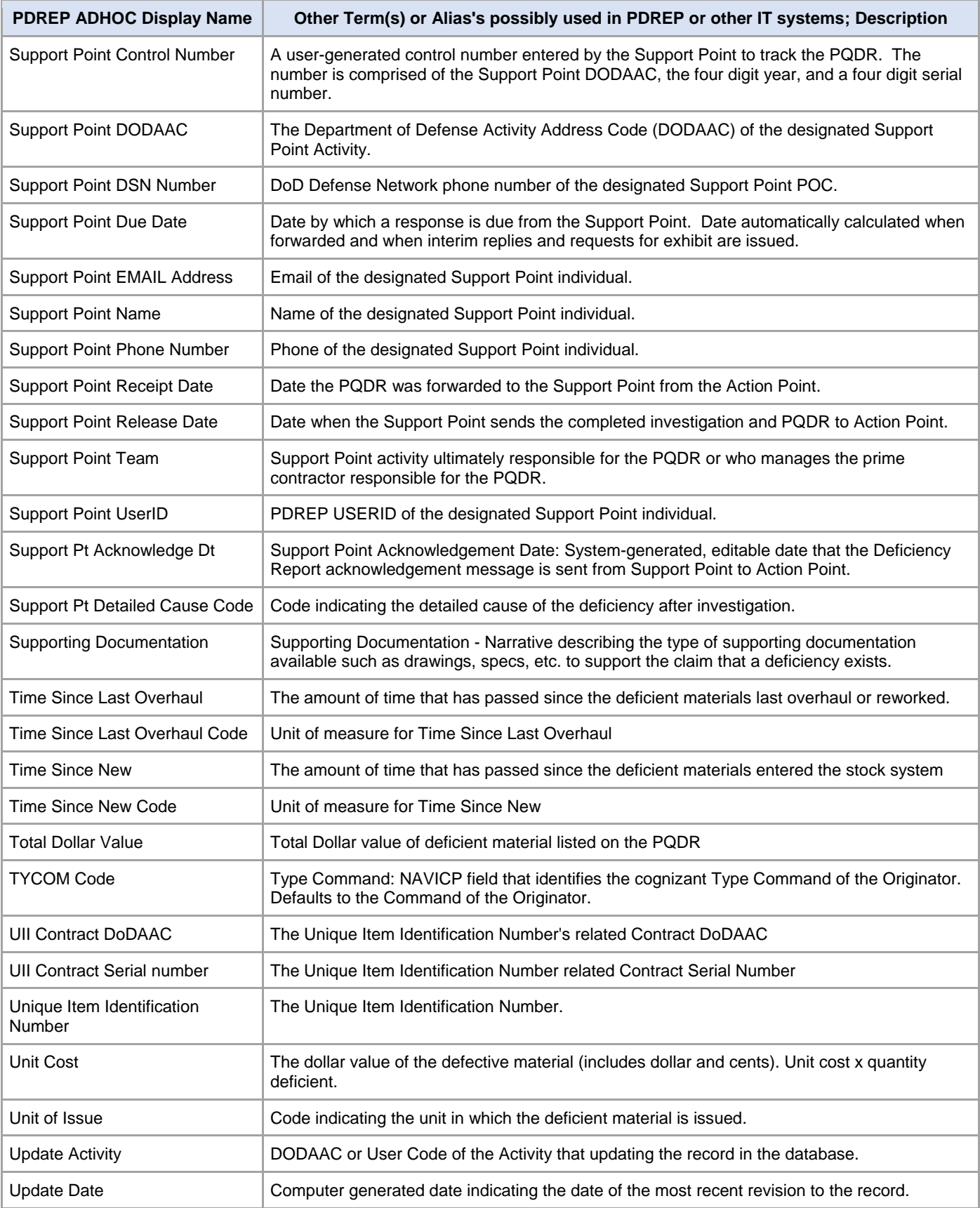

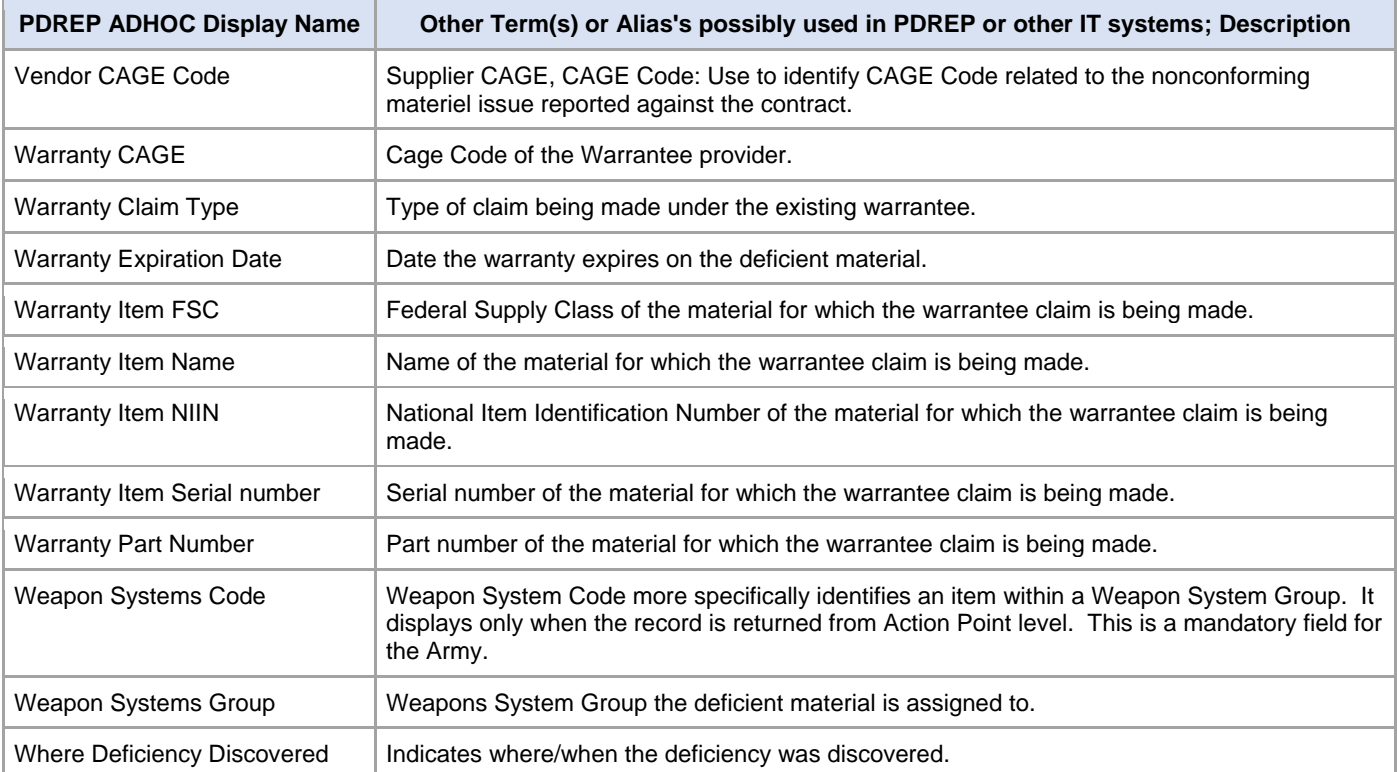

# <span id="page-50-0"></span>**ROBINE CODES**

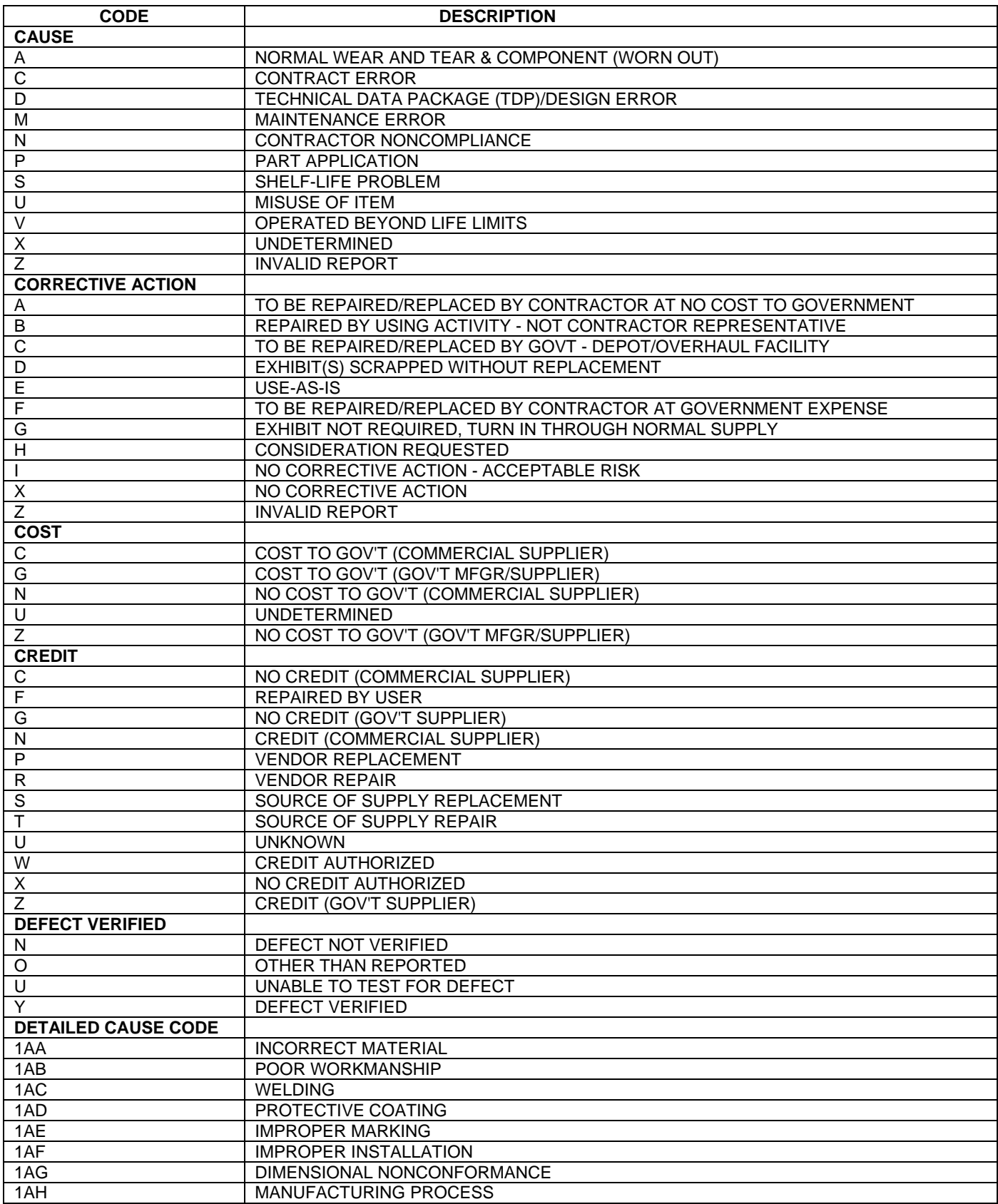

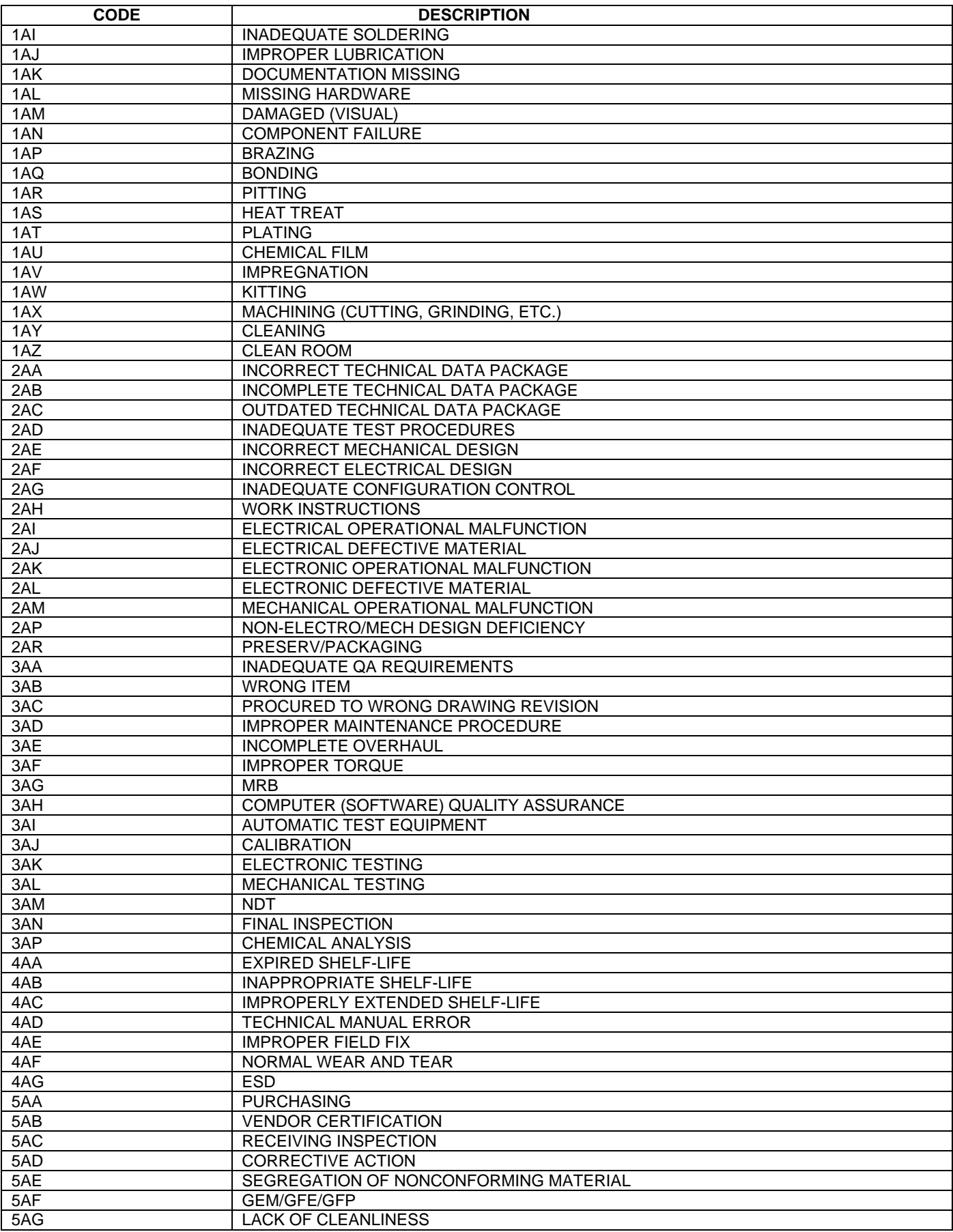

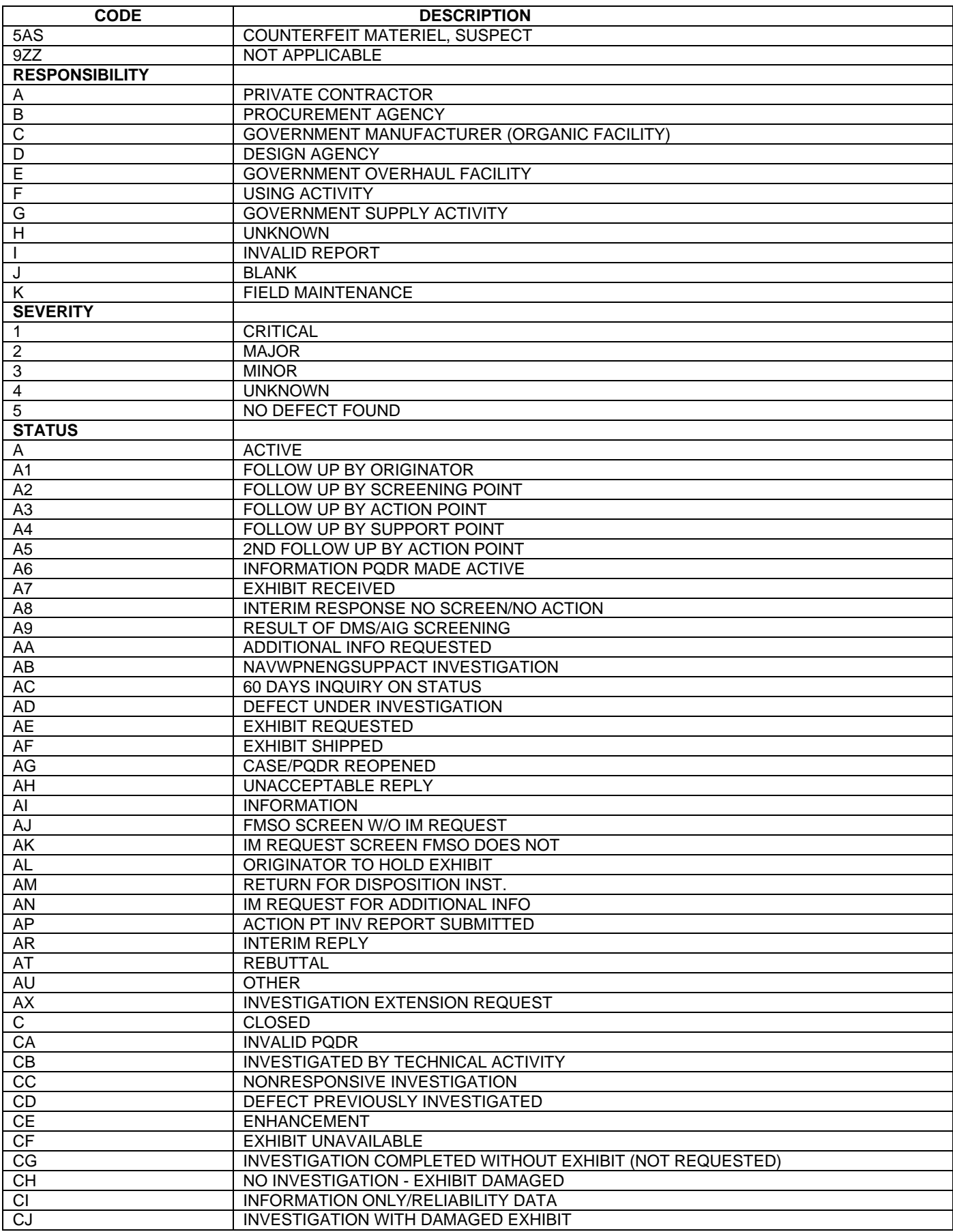

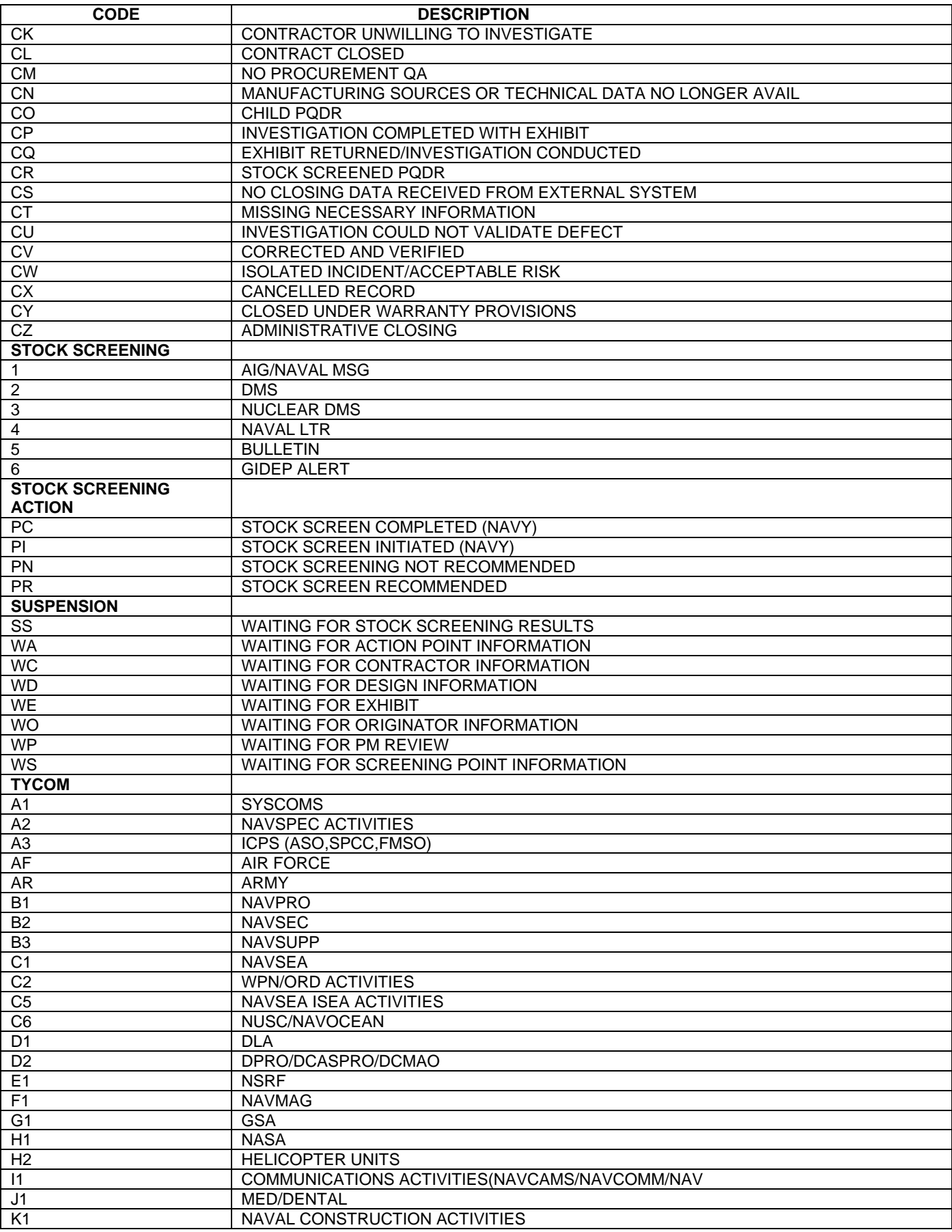

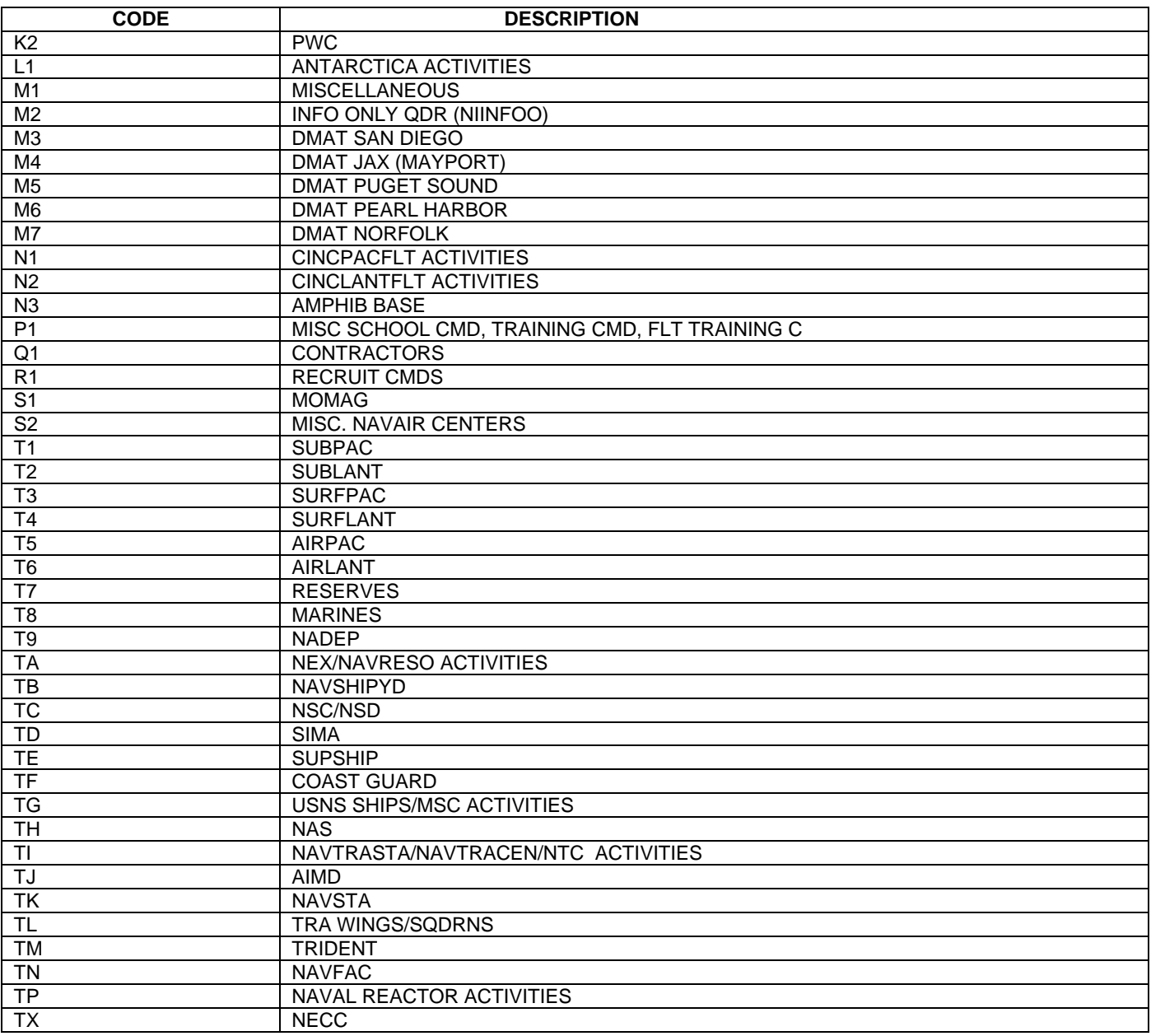

# <span id="page-55-0"></span>**11 SUMMARY**

This concludes the PQDR Screening Point User Guide.

The PDREP-AIS Team at the Naval Sea Logistics Center Portsmouth maintains content provided within this document.

This user guide is intended as a technical reference document to assist users with system navigation and basic operational functionality within PDREP-AIS. Questions, comments, or concerns regarding the SAM module or this guide should: Contact us by submitting a help desk ticket either via the "Contact Help Desk" button in the lower right corner of our PDREP website or via the "Help" menu within the PDREP-AIS Application.

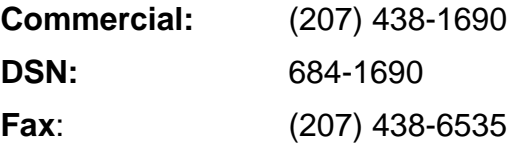